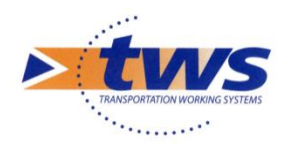

## **OASIS – OKAPI 7.9**

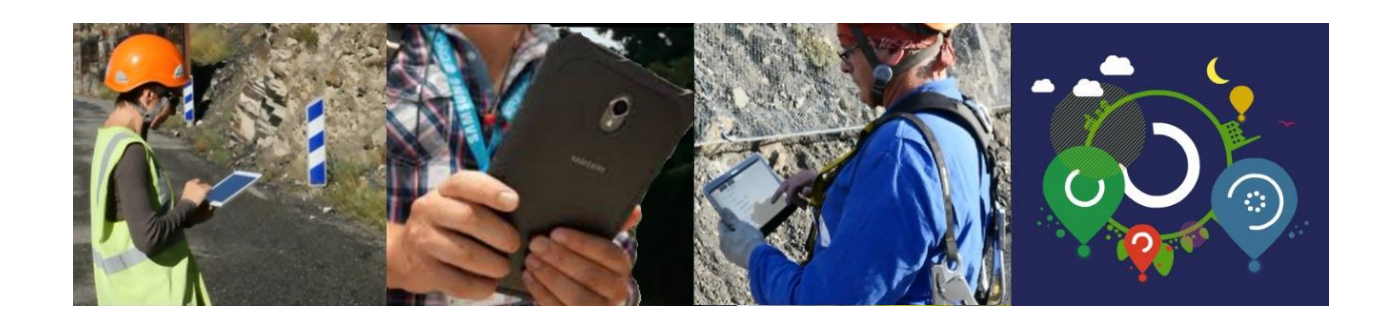

# **Utilisation d'OKAPI sur appareil mobile**

Septembre 2023

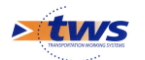

## **Table des matières**

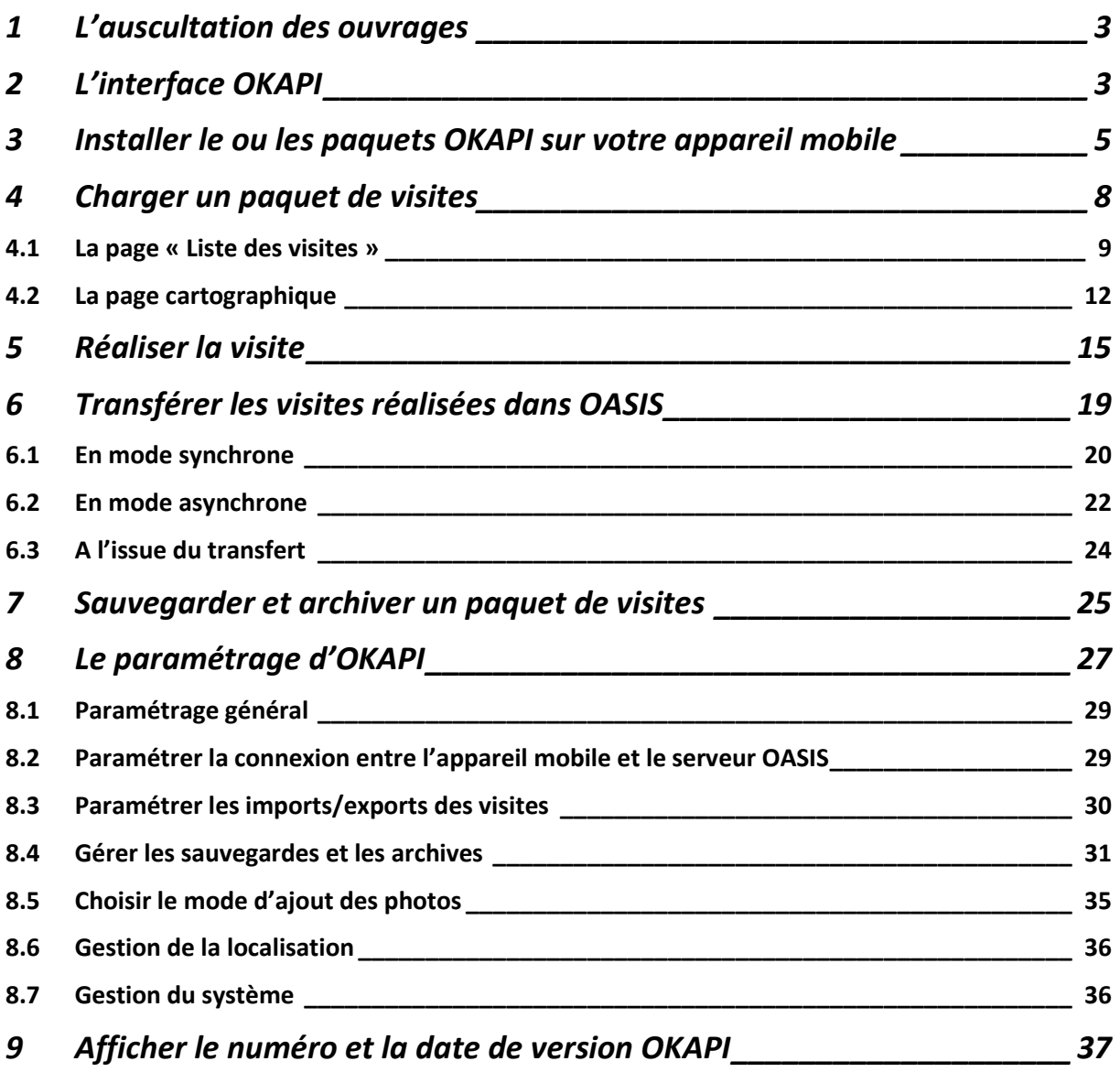

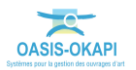

# <span id="page-2-0"></span>**1 L'auscultation des ouvrages**

OKAPI est un système qui facilite la surveillance systématique des ouvrages d'art.

En matière d'ouvrages d'art, la surveillance systématique est essentiellement visuelle. Elle s'effectue en visitant l'ouvrage sur le terrain suivant une fréquence liée à l'importance de l'ouvrage. Elle concerne tous les ouvrages. Elle donne lieu à la rédaction d'un procès-verbal dont le contenu varie avec la culture technique des visiteurs et de leur commanditaire.

Utilisé sur un appareil mobile (tablette ou smartphone) sous Android, OKAPI permet à l'inspecteur d'embarquer plusieurs centaines de visites. Synchronisé avec un appareil photo numérique externe ou avec la caméra de l'appareil mobile, il permet de réaliser de façon automatique l'association de photos au désordre sélectionné ainsi que des relevés GPS de l'ouvrage.

# <span id="page-2-1"></span>**2 L'interface OKAPI**

1. Lancez OKAPI :

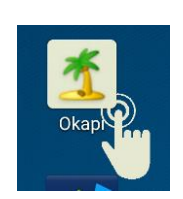

2. L'interface OKAPI est affichée avec zéro, un ou plusieurs paquets de visites :

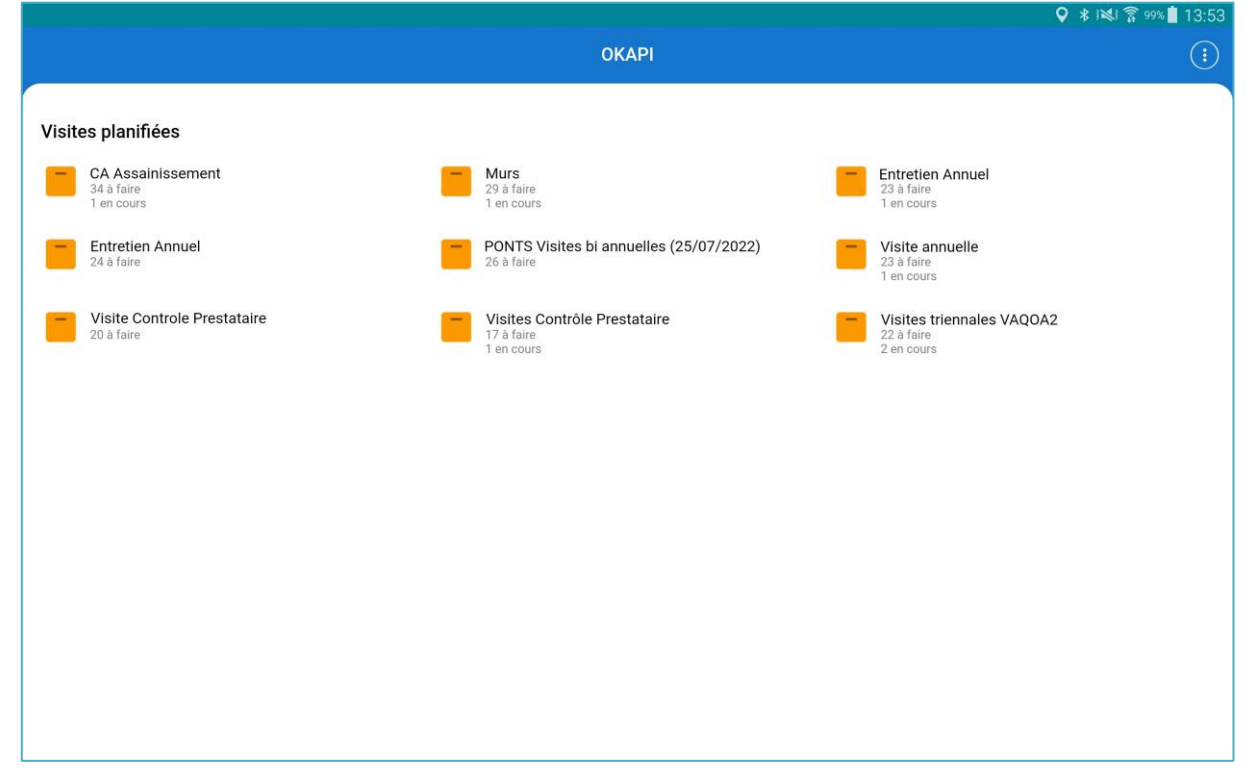

*Page d'accueil OKAPI sur une tablette*

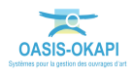

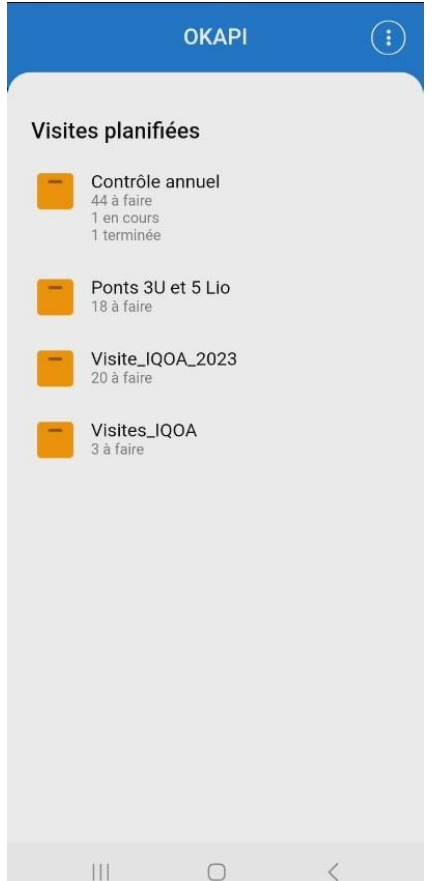

*Page d'accueil OKAPI sur un smartphone*

- 3. Dans chaque paquet de visites peuvent être listées :
	- o Les visites « A faire » ou visites à réaliser non encore commencées.
	- o Les visites « En cours » ou visites que vous avez commencé à renseigner mais non terminées.
		- Dès lors qu'une visite a été commencée le PV de visite comporte une date de modification, et celle-ci passe de la liste des visites à faire à la liste des visites en cours.
	- o Les visites « Terminées » ou visites que vous avez terminées.
		- Vous pouvez à tout moment faire revenir une visite du statut « terminé » au statut « en cours ».
	- o Les visites « Téléchargées » ou visites terminées que vous avez transférées dans OASIS.
		- Dès lors qu'une visite comporte une date de téléchargement, celle-ci n'apparait plus dans la liste des visites terminées.
	- o Les visites « Post-remises » ou visites modifiées après avoir été téléchargées dans OASIS.
		- Pour que les modifications soient intégrées dans OASIS, la visite devra être à nouveau téléchargée.
	- o Les visites « Annulées » ou visites que vous avez annulées.
		- Vous pouvez à tout moment revenir sur l'annulation d'une visite.

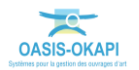

4. Un bouton de commandes est proposé dans le bandeau à droite :

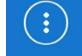

o Ce bouton affiche les commandes disponibles :

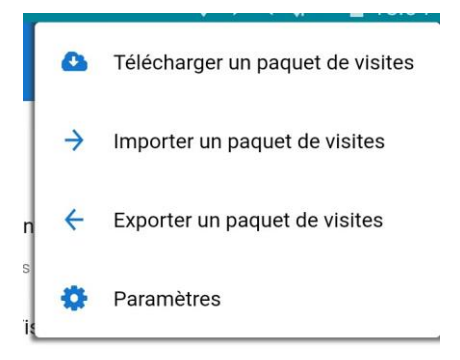

- Les commandes d'import/export permettent d'importer/exporter les visites OKAPI selon le mode de connexion synchrone ou asynchrone.
- La commande {Paramètres}, si disponible, affiche l'interface de paramétrage.

### *Remarque 1*

Vous utilisez un appareil mobile ; cela signifie que l'écran est tactile et que vous utilisez vos doigts pour le faire défiler, actionner un bouton ou une commande, entrer du texte sur le clavier qui vous est proposé, choisir dans une liste, etc.

### *Remarque 2*

Vous utiliserez le bouton « Retour » ( $\bigcirc$  ou  $\bigcirc$ ) de votre appareil mobile pour quitter l'interface OKAPI.

## <span id="page-4-0"></span>**3 Installer le ou les paquets OKAPI sur votre appareil mobile**

- ➢ *Un ou plusieurs paquets OKAPI vous a(ont) été destiné.*
	- 1. Dans l'interface OKAPI, à partir du bouton de commandes proposé dans le bandeau à droite :

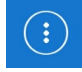

o Utilisez une commande d'import pour récupérer les paquets de visites OKAPI qui vous sont destinés :

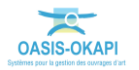

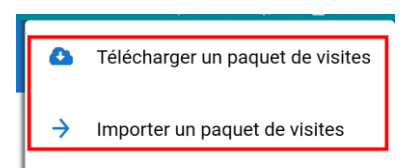

- 2. Lancez la commande :
	- o {Télécharger un paquet de visites} si vous utilisez OASIS/OKAPI en mode synchrone,
	- o {Importer un paquet de visites} si vous utilisez OASIS/OKAPI en mode asynchrone.
- 3. En mode synchrone :
	- La commande {Télécharger un paquet de visites} ouvre une fenêtre d'identification pour renseigner Login et Mot de passe :

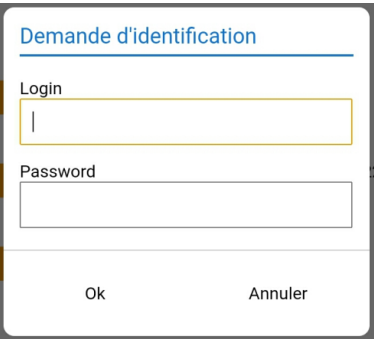

• Les paquets de visites dont vous êtes destinataire vous sont alors proposés au téléchargement :

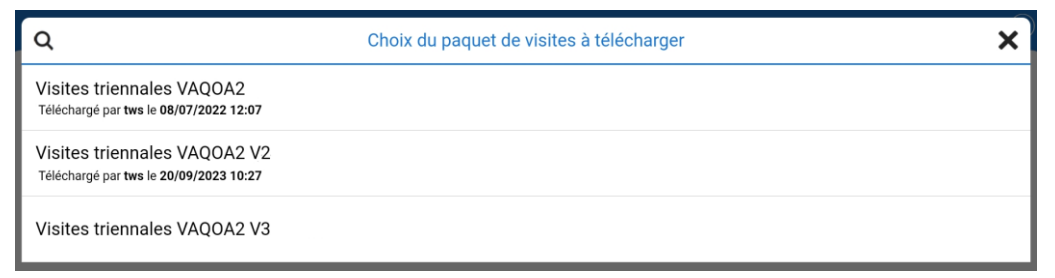

*Les paquets de visites précédemment téléchargés sont également présents dans la liste suivis de la date de téléchargement*

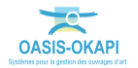

- 4. En mode asynchrone :
	- Le(s) fichier(s) KIE a(ont) été préalablement copié(s) sur l'appareil mobile sur la racine de l'appareil ou dans un répertoire dédié.
	- La commande {Importer un paquet de visites} ouvre une fenêtre de recherche des paquets à télécharger :

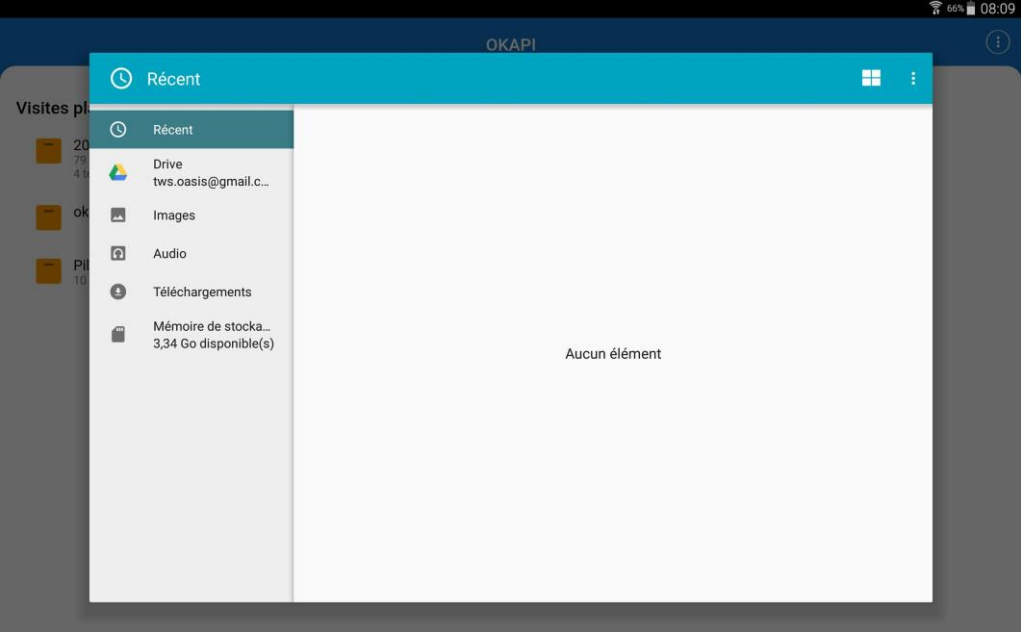

• Vous irez dans la mémoire de stockage pour retrouver les paquets de visites :

|                      |                |                                      |        | <b>OKAPI</b>                          |                 |                     | ₹ 72% 09:20<br>⊙ |
|----------------------|----------------|--------------------------------------|--------|---------------------------------------|-----------------|---------------------|------------------|
|                      | 価              | Mémoire de stockage interne          |        |                                       | $\alpha$<br>' ≕ | m<br>÷              |                  |
| <b>Visites pl</b>    | $\odot$        | Récent                               |        | Podcasts                              |                 | 30 mars             |                  |
| $\frac{20}{79}$<br>A | 4              | Drive<br>tws.oasis@gmail.c           | œ      | Ringtones                             |                 | 24 mars             |                  |
| 20                   | 囩              | Images                               | n an   | wdh_update                            |                 | 16 août             |                  |
| $P_1$ <sub>24</sub>  | $\square$      | Audio                                | 自      | .enref                                | 12,000          | 30 mars             |                  |
| $\frac{P1}{12}$      | $\bullet$<br>A | Téléchargements<br>Mémoire de stocka | 自      | oasis-config.properties               |                 | 251 o 2 sept. 20    |                  |
|                      |                | 3,64 Go disponible(s)                | 自      | oasis-licence-key.properties          | 66,000          | 26 mars             |                  |
|                      |                |                                      | $\Box$ | oasis-log-directories.txt             | 4.99 Ko         | 26 mars             |                  |
|                      |                |                                      | o      | Okapi_2.0.1_2023.09.14.apk            | 4,66 Mo         | 15 sept.            |                  |
|                      |                |                                      |        | pwbg.jpg                              |                 | 1,92 Mo 3 oct. 2022 |                  |
|                      |                |                                      | B      | visites_a_realiser_p20230915_tws2.kie | 8,31 Mo         | 18 sept.            |                  |

*Ici, le paquet de visite a été déposé sur la racine de l'appareil mobile*

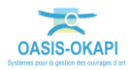

5. Le ou les paquets récupérés seront rajoutés dans la page d'accueil OKAPI :

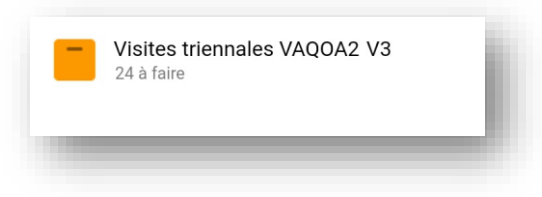

# <span id="page-7-0"></span>**4 Charger un paquet de visites**

- ➢ *Éditer un paquet de visites pour afficher les visites de ce paquet*
	- 1. Après avoir lancé OKAPI et choisi le paquet de visites à charger :

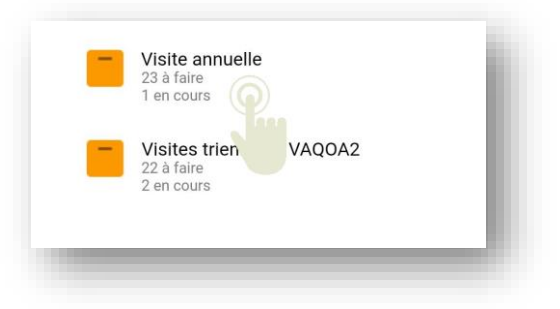

2. Selon le cas, la liste des visites « en cours » ou « à faire » ou autres, sont affichées :

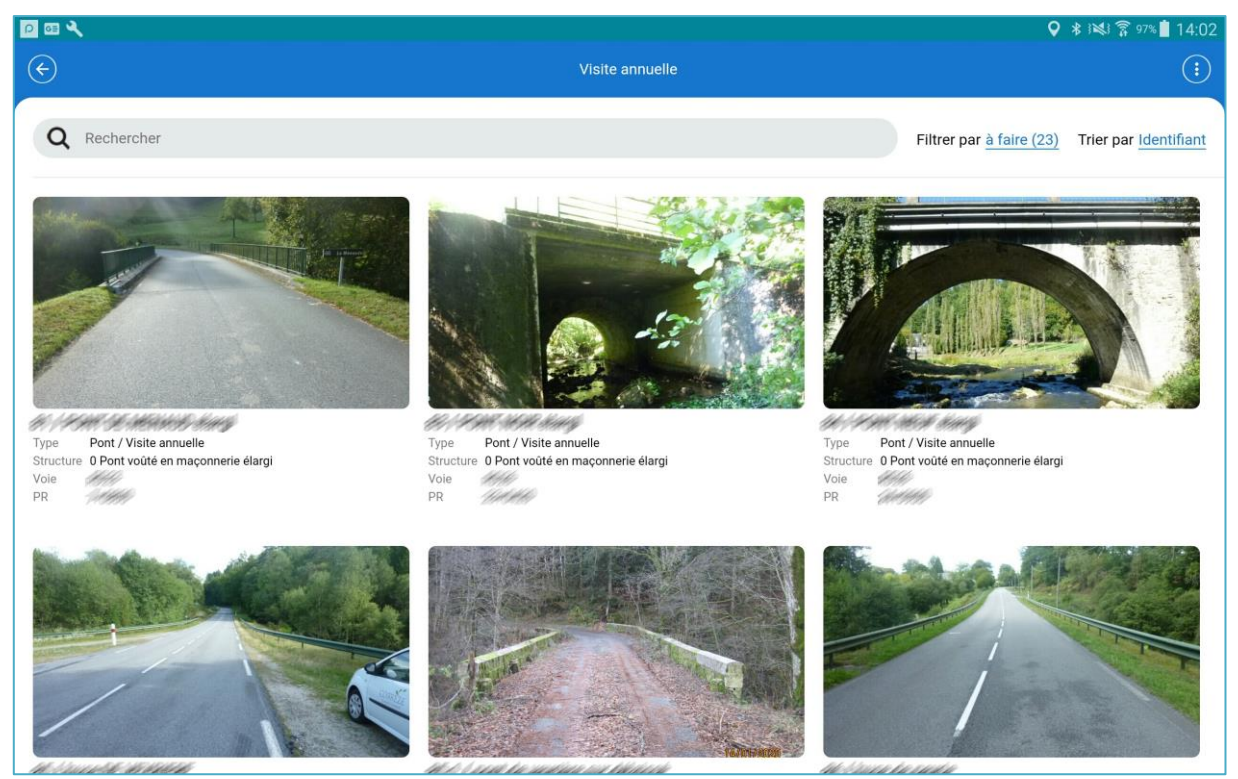

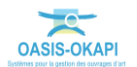

## <span id="page-8-0"></span>**4.1 La page « Liste des visites »**

Dans la page « Liste des visites » :

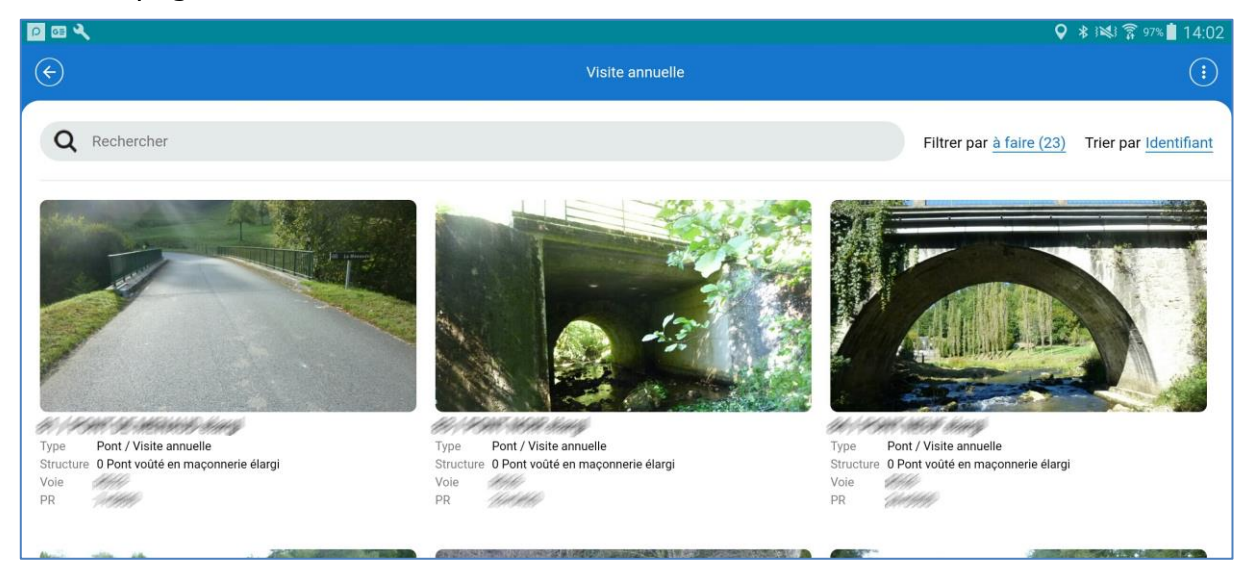

1. Les ouvrages sont répartis dans des listes à choisir dans « Filtrer par… » :

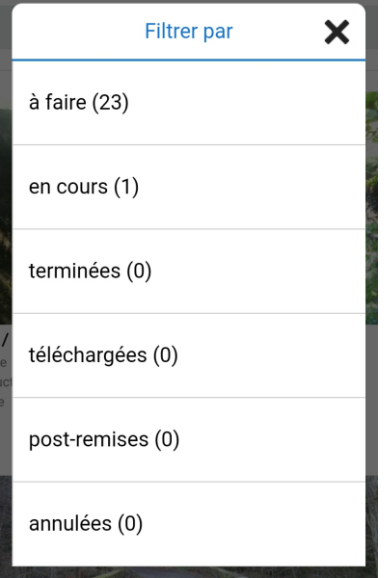

- o Dans la liste des visites « A faire », se trouvent les visites non encore démarrées.
- o Dans la liste des visites « En cours », se trouvent les visites commencées mais non terminées.
- o Dans la liste des visites « Terminées », se trouvent les visites terminées mais non encore transférées dans OASIS.
- o Dans la liste des visites « Téléchargées », se trouvent les visites terminées et transférées dans OASIS.
- o Dans la liste des visites « post-remises », se trouvent les visites modifiées après avoir été téléchargées dans OASIS.
- o Dans la liste des visites « Annulées », se trouvent les visites que vous avez annulées.

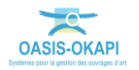

- 2. Lorsque la liste des visites est longue, on peut utiliser :
	- o Le bouton de Recherche textuelle :

```
Q Rechercher
```
- → pour entrer directement le nom ou l'identifiant de l'ouvrage concerné par la visite.
- o Ou la liste de choix « Trier par… » :

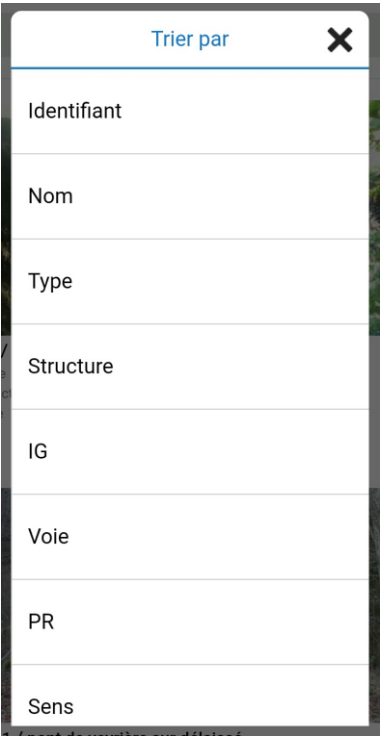

- $\rightarrow$  pour choisir de trier la liste par Identifiant de l'ouvrage, Nom de l'ouvrage, Type d'ouvrage, Structure, etc.
- 3. Le bouton de commandes affiché à droite au-dessus des visites :
	- o affiche les commandes disponibles :

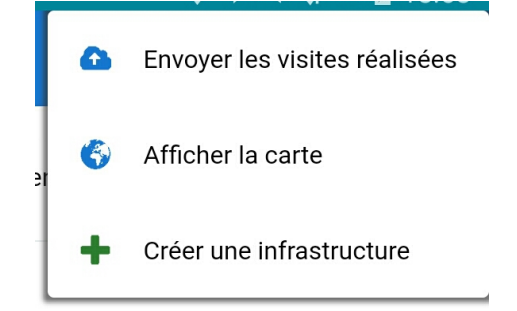

 $\left| \cdot \right\rangle$ 

- La commande « Envoyer les visites réalisées » permet d'exporter les visites OKAPI réalisées dans OASIS.
- La commande « Afficher la carte » permet d'afficher dans la page cartographique d'OKAPI toutes les visites du paquet.
- La commande « Créer une infrastructure », lorsqu'elle est disponible, permet le recensement de nouveaux ouvrages ;

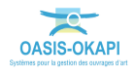

celle-ci est proposée si le paquet de visites comporte des modèles de recensement d'ouvrage :

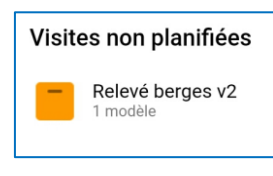

- 4. Le bouton  $\bigodot$  proposé à gauche dans le bandeau est un bouton de navigation.
- 5. Faites défiler la liste des visites (au doigt…),
- 6. Et sélectionnez-en une :

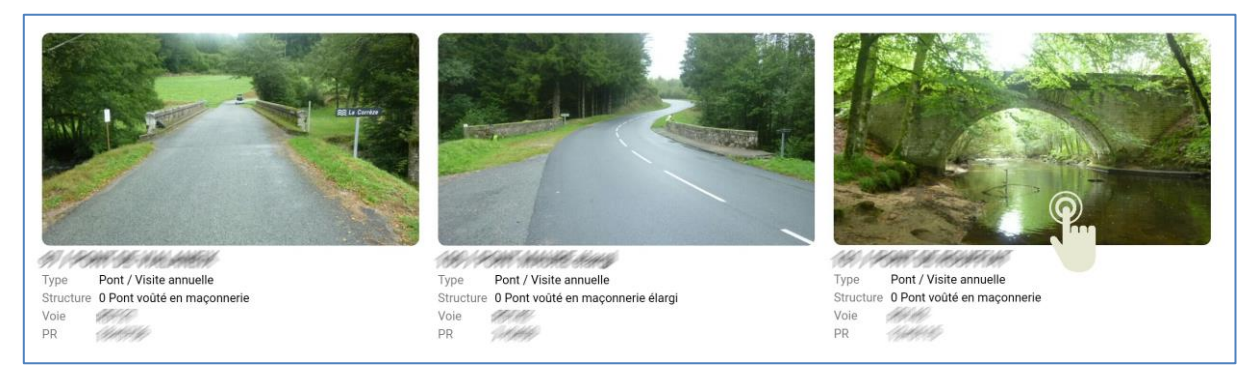

o pour démarrer la visite :

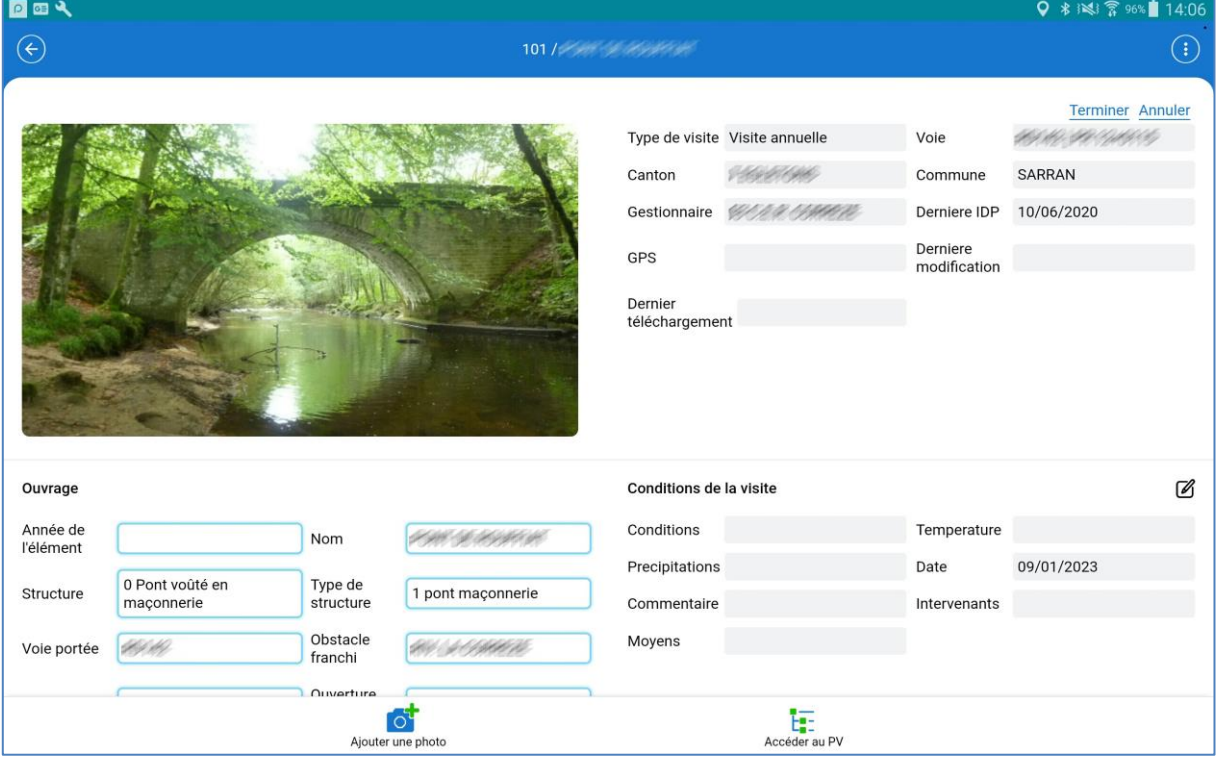

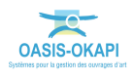

## <span id="page-11-0"></span>**4.2 La page cartographique**

Dans la page cartographique :

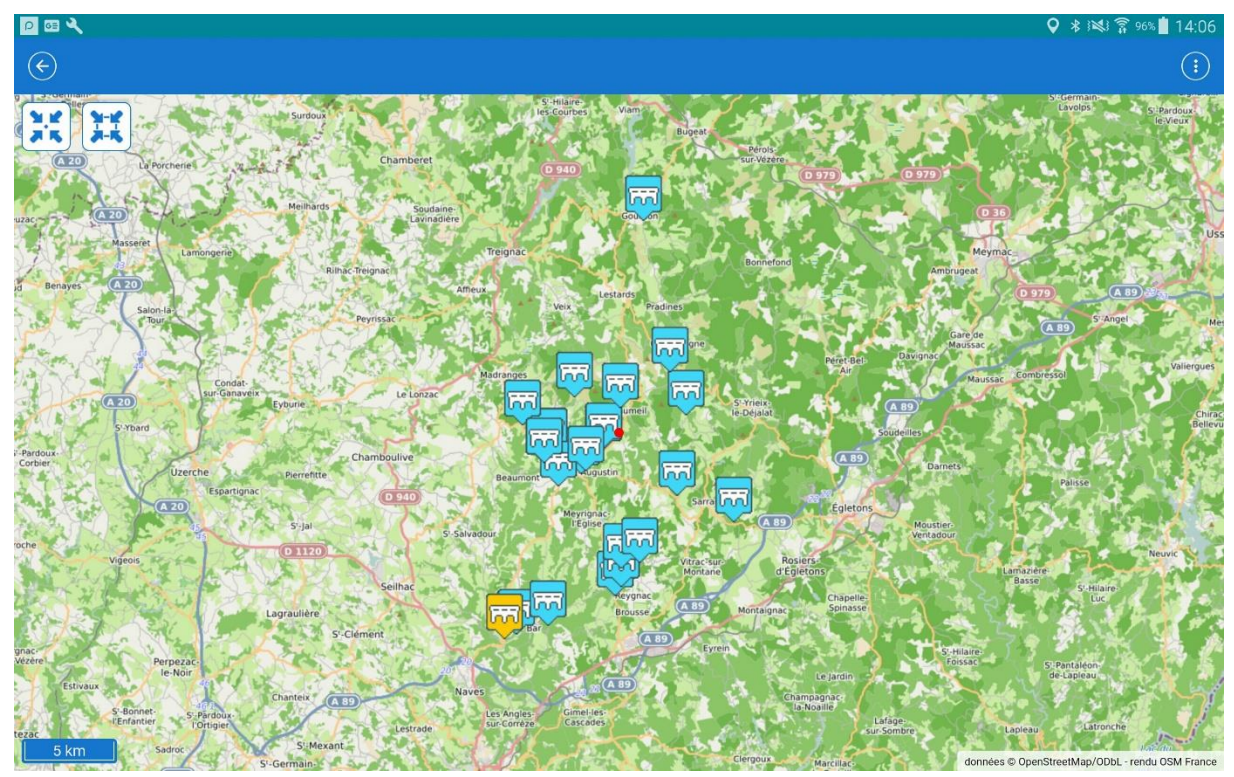

- 1. Tous les ouvrages présents dans le paquet de visites sont représentés.
- 2. L'icône matérialisant chaque ouvrage obéit à un code Couleur :
	- o Lorsque la « visite est à faire », il est en bleu
	- o Lorsque la « visite est en cours », il est en orange
	- o Lorsque la « visite est terminée », il est en rouge
- 3. Plusieurs boutons peuvent être proposés (tous ne sont pas toujours disponibles) :
	- o Dans l'interface :
- N.M
- Le bouton  $\boxed{\bullet\bullet}$  permet de recentrer la carte sur la position de l'inspecteur.
	-
- Le bouton  $\sqrt{1-\frac{1}{2}}$  permet de recentrer la carte sur les ouvrages du paquet de visites.

o Dans le bandeau :

**E** Le bouton  $\left(\frac{f}{f}\right)$ , à gauche, est un bouton de navigation.

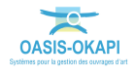

**•** Le bouton de commandes  $\begin{bmatrix} \cdot & \cdot \\ \cdot & \cdot \end{bmatrix}$ , à droite, s'il est actif, propose la commande « Créer une infrastructure » :

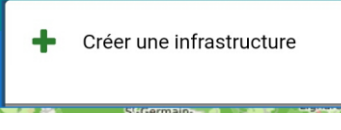

## *Remarque* Cette commande est proposée si le paquet de visites comporte des modèles de recensement d'ouvrage et permet le recensement de nouveaux ouvrages : Visites non planifiées Relevé berges v2 modèle

4. Désignez un ouvrage sur la carte :

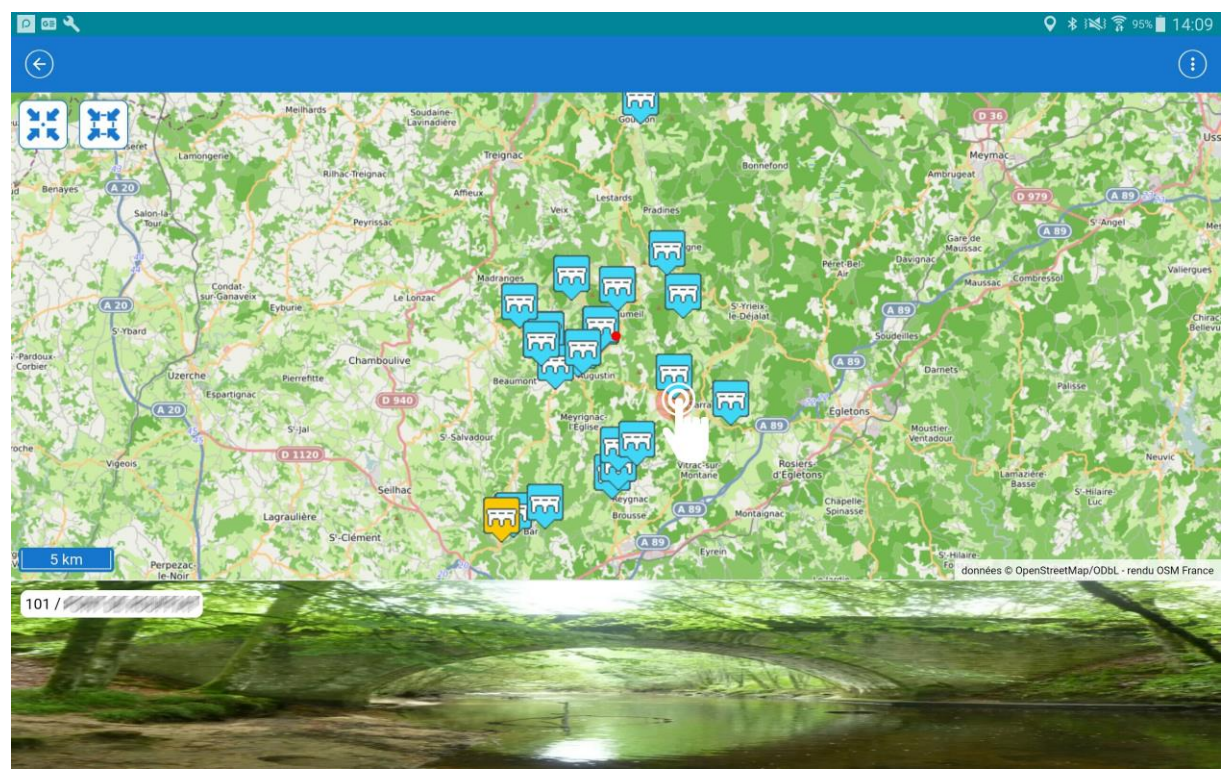

o Puis l'ouvrage affiché en bas de carte :

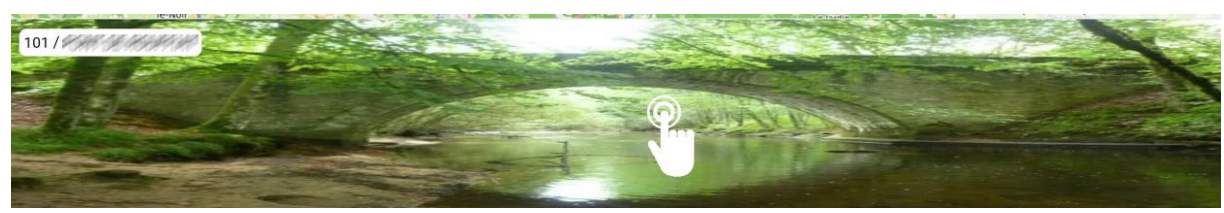

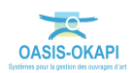

#### o pour démarrer la visite :

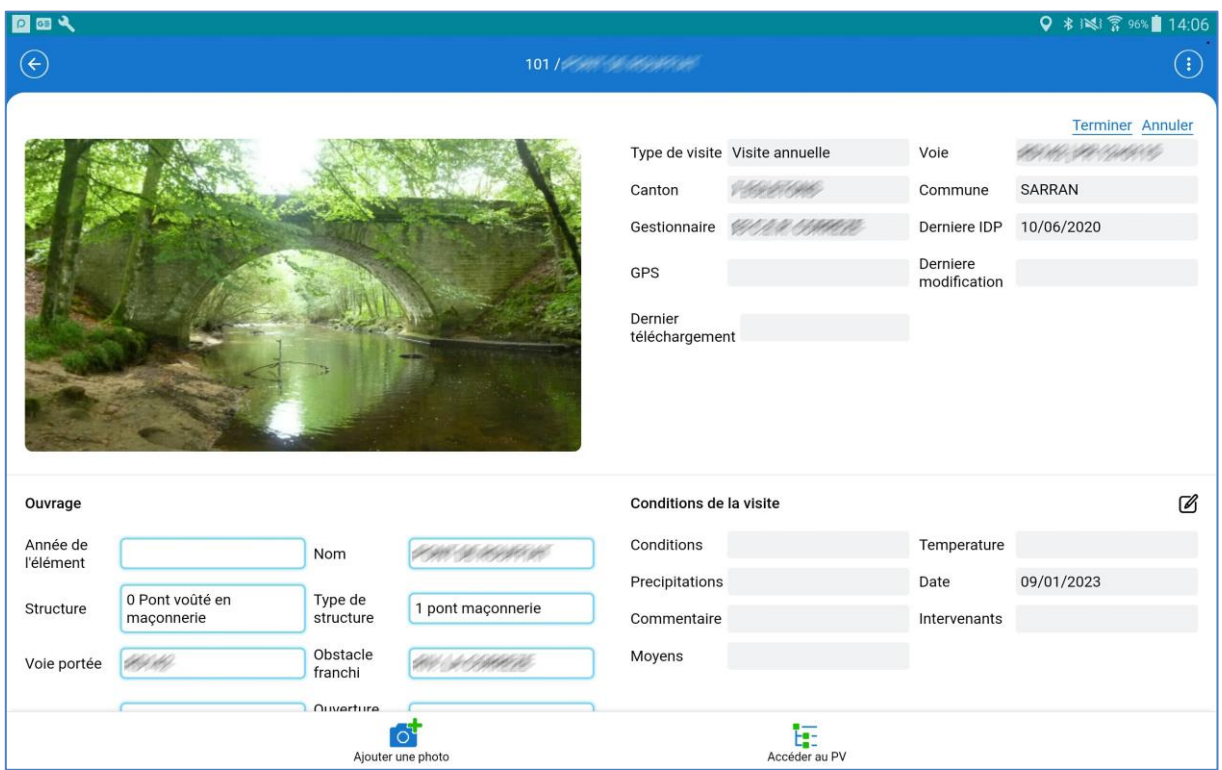

### **4.2.1 Recentrer la carte sur la position de l'inspecteur**

**MIC** 

- 1. Utilisez le bouton  $\overline{a^{\dagger} \cdot}$
- 2. Pour recentrer la carte sur la position de l'inspecteur et vérifier sa distance à l'ouvrage :

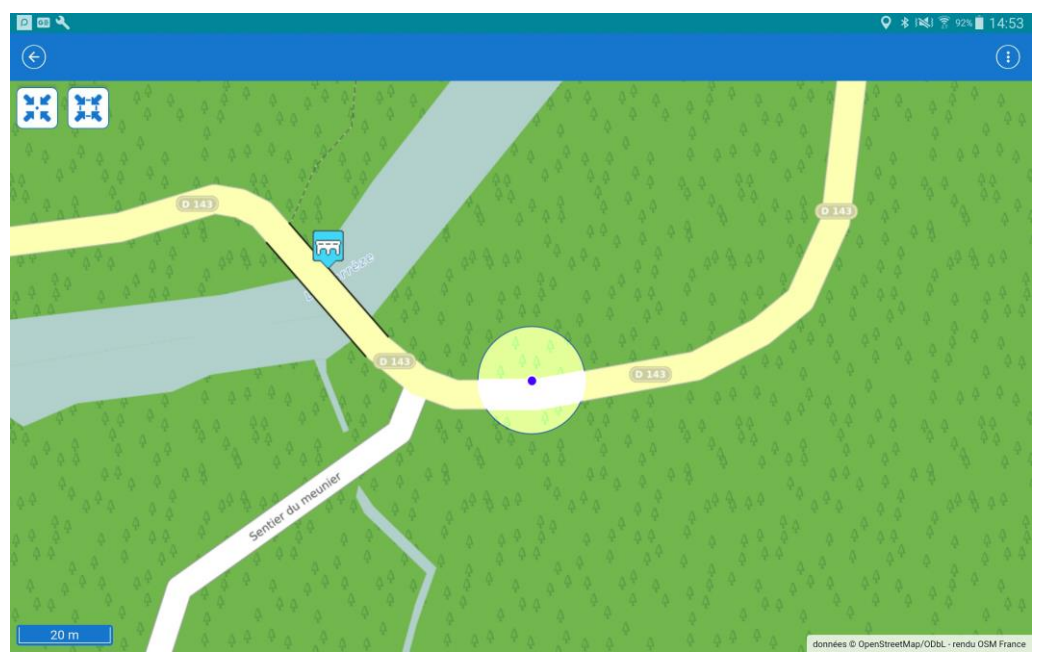

- o La précision de sa position est symbolisée par un disque superposé.
- o L'affichage est actualisé en temps réel.

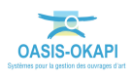

### **4.2.2 Recentrer la carte sur les ouvrages**

- 1. Utilisez le bouton
- 2. Pour recentrer la carte sur les ouvrages du paquet de visites :

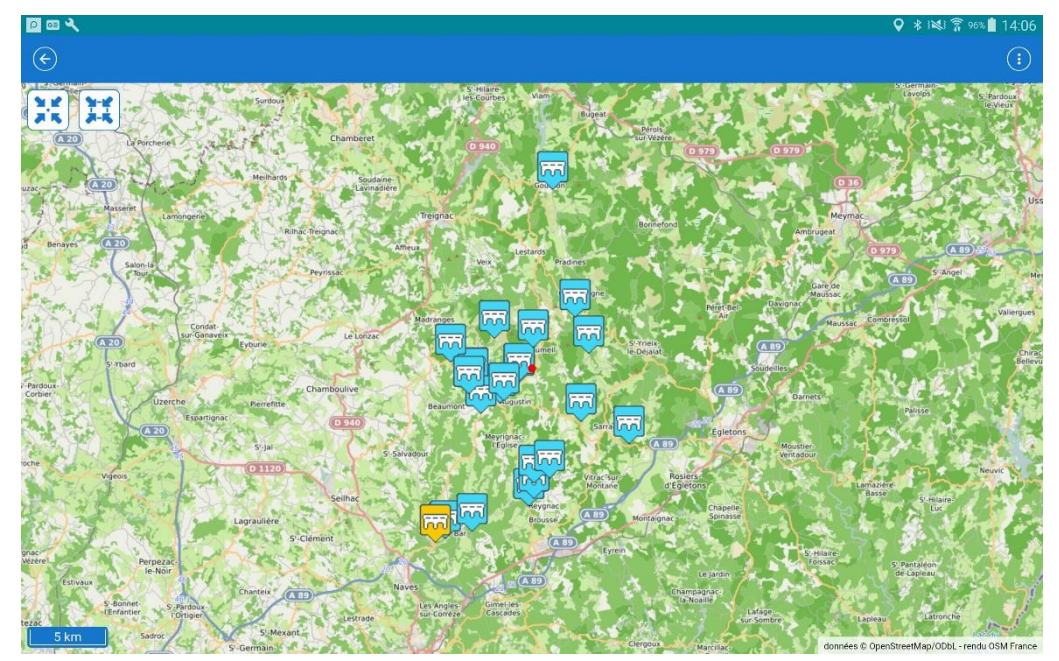

# <span id="page-14-0"></span>**5 Réaliser la visite**

1. La visite éditée :

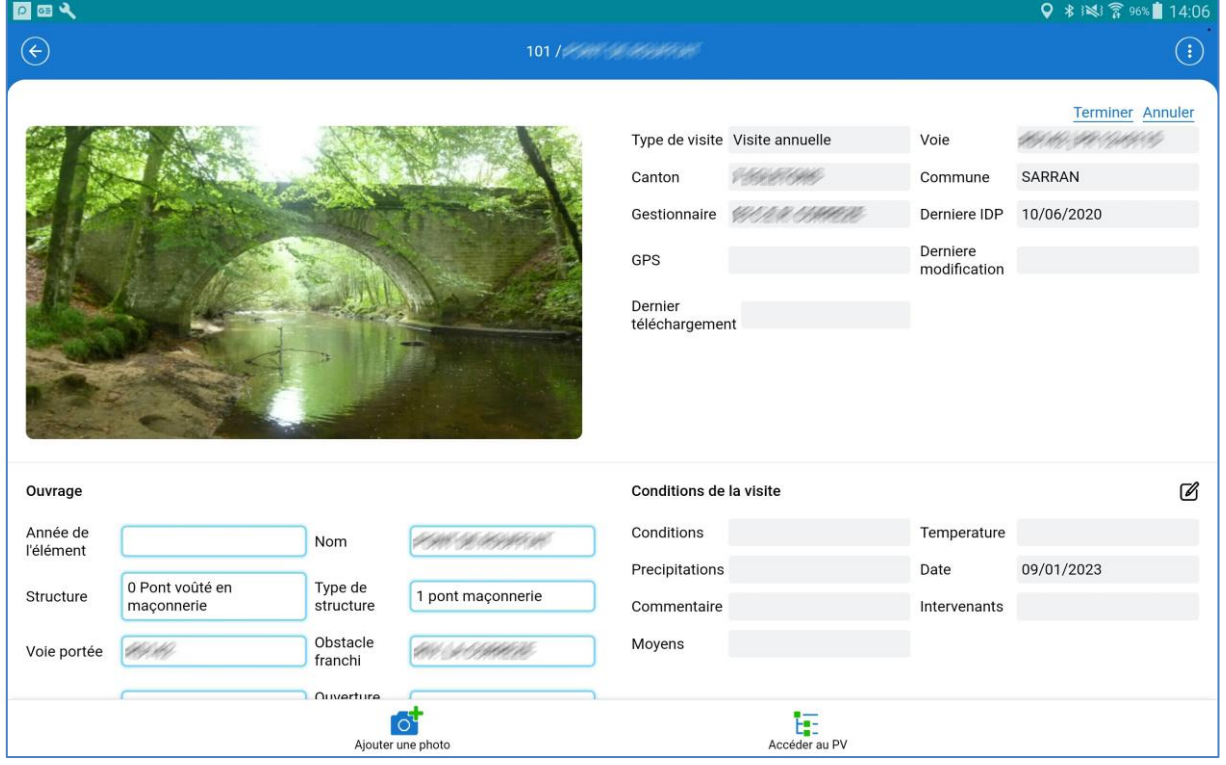

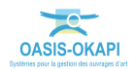

- 2. Pourront être renseignés/modifiés :
	- o Le détail de la visite : conditions de visite, intervenant, etc.
	- o Le plan de visite : déroulement des désordres constatés au cours de la visite de l'ouvrage avec possibilité d'associer autant de photos que nécessaire, demandes d'intervention, etc.

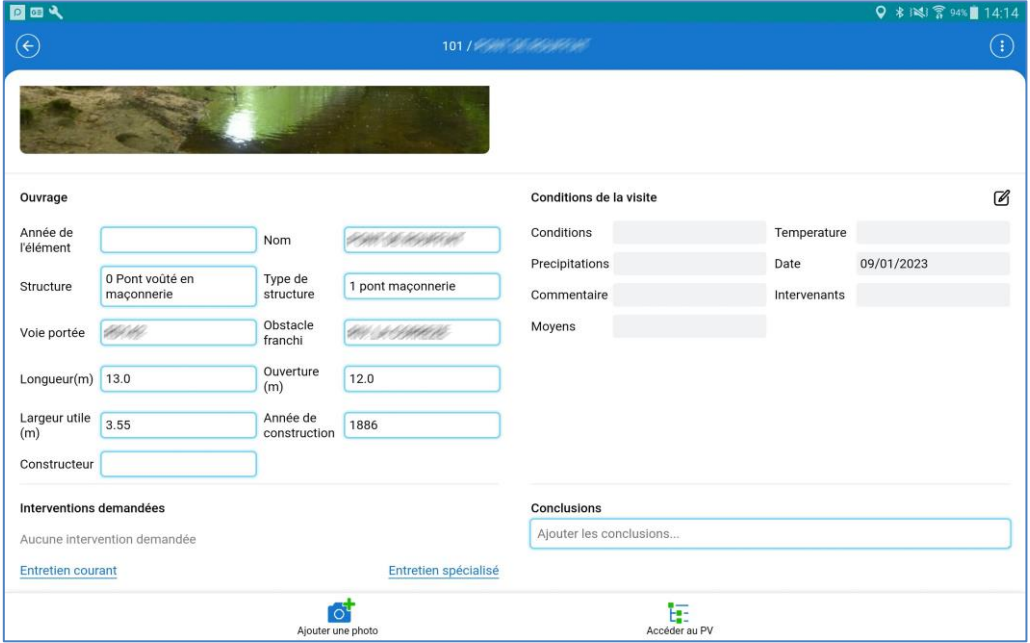

- o Les interventions demandées : entretien courant, entretien spécialisé.
- o Les conclusions de la visite avec possibilité d'indiquer une date pour la prochaine visite, etc.
- 3. Le bouton de commandes proposé dans le bandeau à droite :

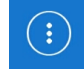

o affiche de nouvelles commandes rendues disponibles :

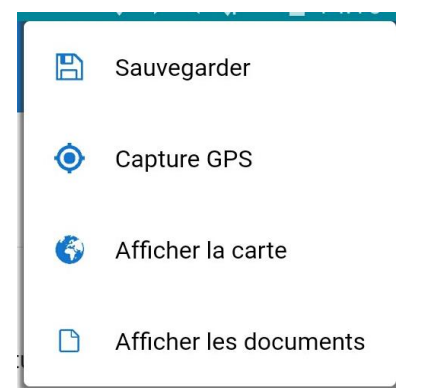

▪ La commande « Sauvegarder » vous permet d'enregistrer les informations apportées sur la visite, sachant qu'une sauvegarde automatique est réalisée à chaque changement de page.

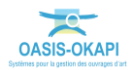

- La commande « Capture GPS » permet d'associer à l'ouvrage plusieurs positions GPS avec détection automatique par l'appareil mobile.
- La commande « Afficher la carte » permet d'afficher dans la page cartographique d'OKAPI toutes les visites du paquet.
- La commande « Afficher les documents » permet d'afficher les éléments embarqués dans la visite et associés à l'ouvrage (plans ou autres) avec possibilité de les éditer.
- 4. En haut à droite de l'interface, deux boutons sont disponibles :

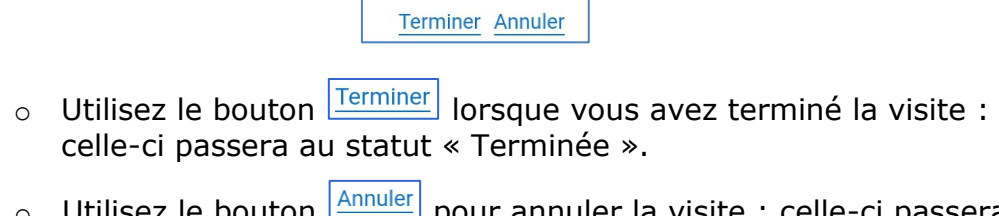

- o Utilisez le bouton pour annuler la visite ; celle-ci passera au statut « Annulée ».
- 5. En bas de l'interface, deux boutons sont disponibles :

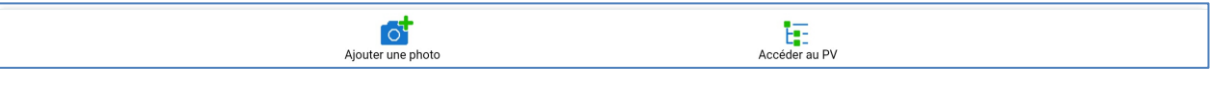

- o Le bouton  $\lfloor$  Ajouter une photo actionne l'appareil photo de l'appareil mobile et permet d'ajouter une photo.
	- À ce niveau, la photo sera ajoutée à l'ouvrage.
	- Au cours de la visite, la présence de ce bouton permettra d'associer des photos à un désordre, un élément, etc.

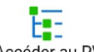

 $\circ$  Le bouton  $\frac{Accéderaupv}{Accéderaupv}$  donne accès au plan de visite.

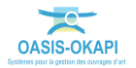

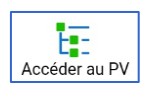

6. Pour réaliser la visite, utilisez le bouton  $\overline{\overline{\mathbf{f}_{\mathsf{g}}}}$  et affichez le PV de visite :

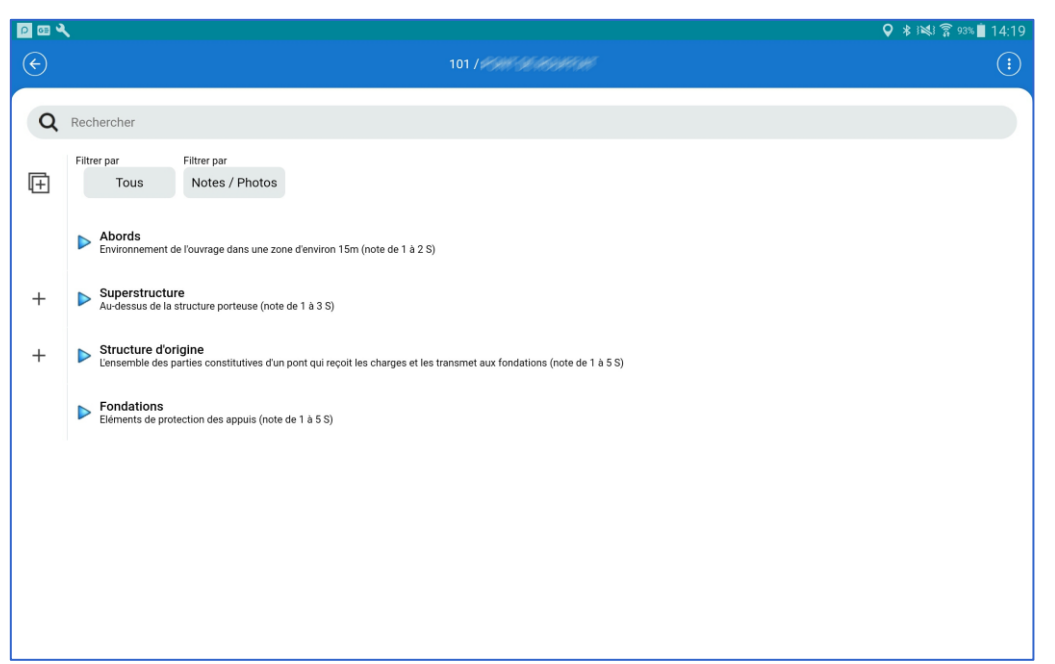

o La visite peut être réalisée en suivant le PV de visite : il faudra alors utiliser le  $\overline{\pm}$  dans l'arborescence pour dérouler le plan de visite, et distinguer les éléments constitutifs et les désordres de la partie déroulée :

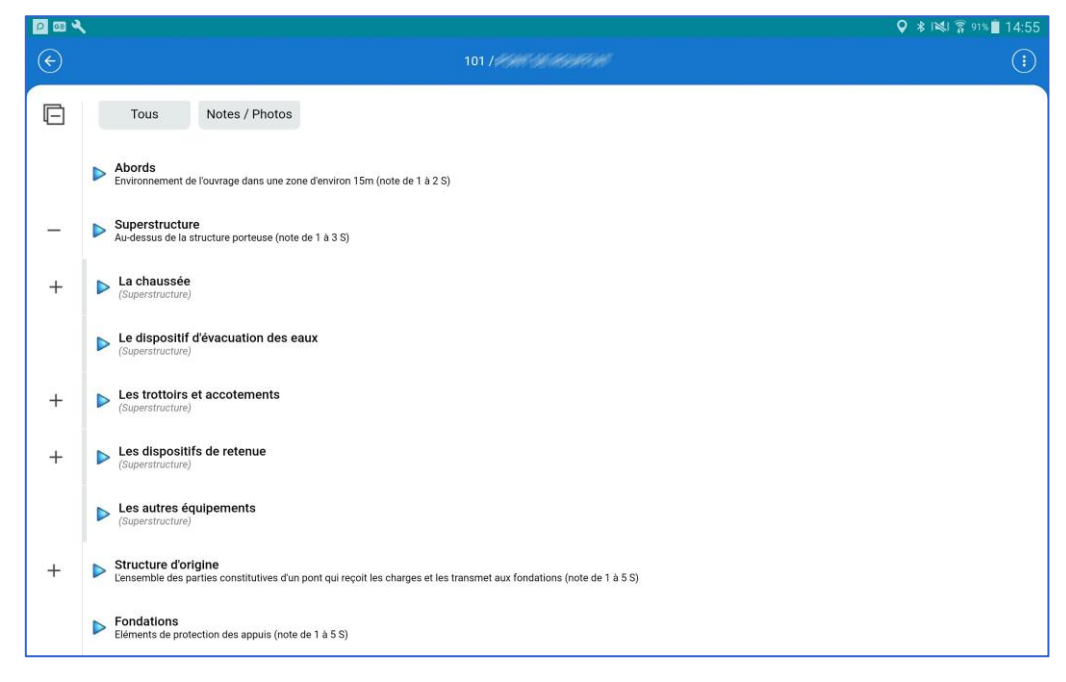

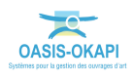

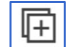

o Ou en mode linéaire (de PM en PM) : il faudra alors utiliser le pour éditer le plan de visite en mode linéaire, et afficher les éléments et désordres dans une liste triée par Point Métrique (PM) :

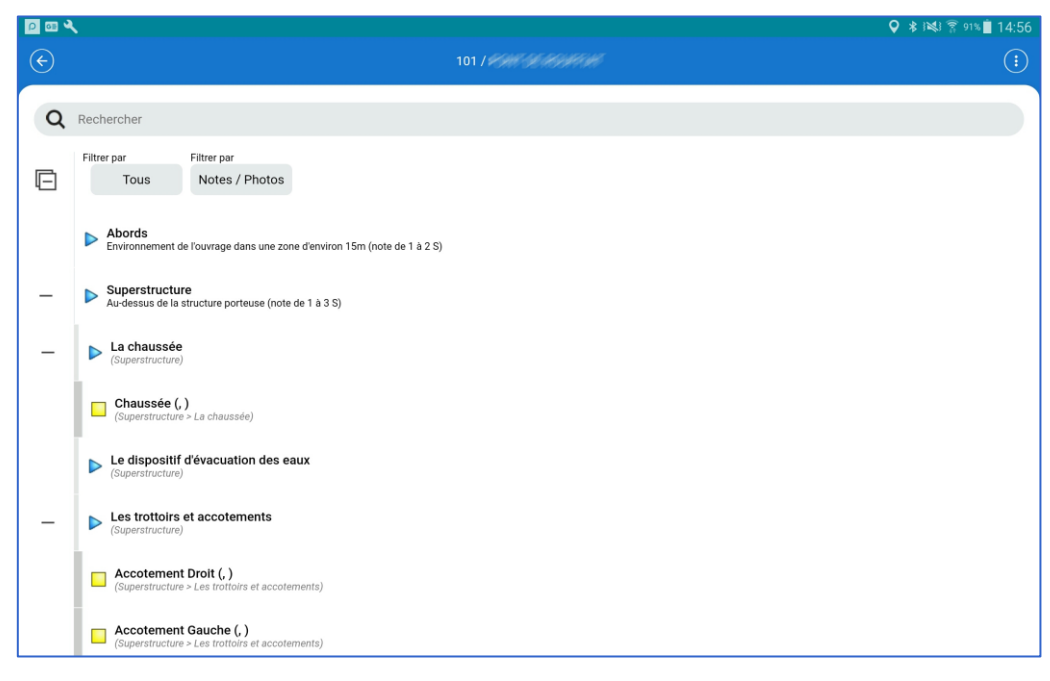

### *Remarque*

La réalisation d'une visite avec OKAPI fait l'objet d'une notice d'utilisation distincte.

# <span id="page-18-0"></span>**6 Transférer les visites réalisées dans OASIS**

Le transfert de visites consiste à transférer sur le serveur OASIS les visites réalisées et terminées avec OKAPI : les informations (plans de visite) ainsi que les documents associés (photos) sont téléchargés dans OASIS.

### *Remarque 1*

Il est **vivement conseillé** de procéder **très régulièrement** au transfert des visites réalisées dans OASIS pour être certain de ne pas perdre tout le travail réalisé.

### *Remarque 2*

Les visites transférées ne sont pas supprimées de l'appareil mobile ; elles pourront être modifiées avant d'être à nouveau téléchargées dans OASIS (visites « postremises »).

### *Remarque 3*

Les visites proposées au transfert sont les visites « terminées » et les visites « postremises ».

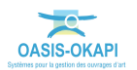

## <span id="page-19-0"></span>**6.1 En mode synchrone**

1. Vous avez chargé un paquet de visites et la liste de visites est affichée :

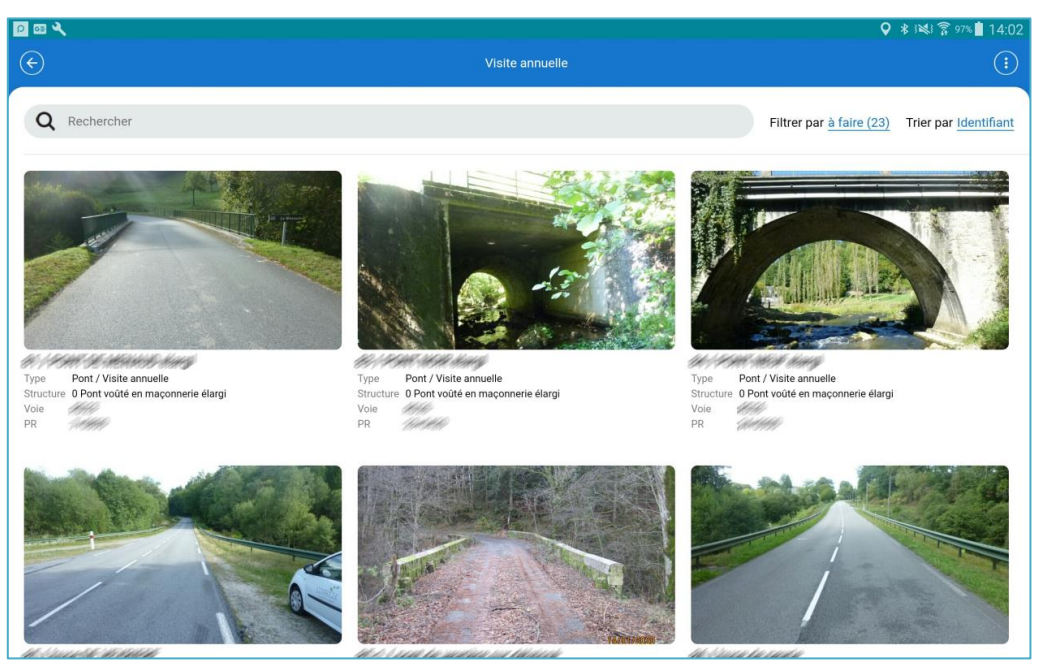

2. Utilisez le bouton de commandes proposé à droite dans le bandeau :

 $\bigodot$ 

o Lancez la commande « Envoyer les visites réalisées » :

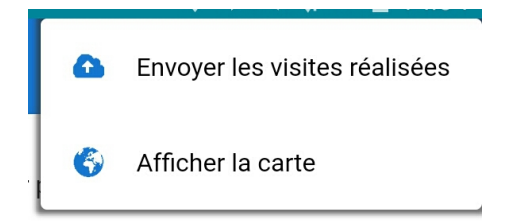

o Une fenêtre d'identification vous invitera à renseigner Login et Mot de passe :

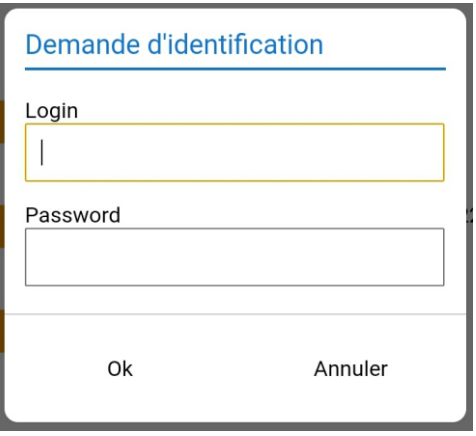

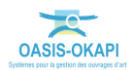

3. Les visites terminées et les visites post-remises sont proposées dans une interface de transfert :

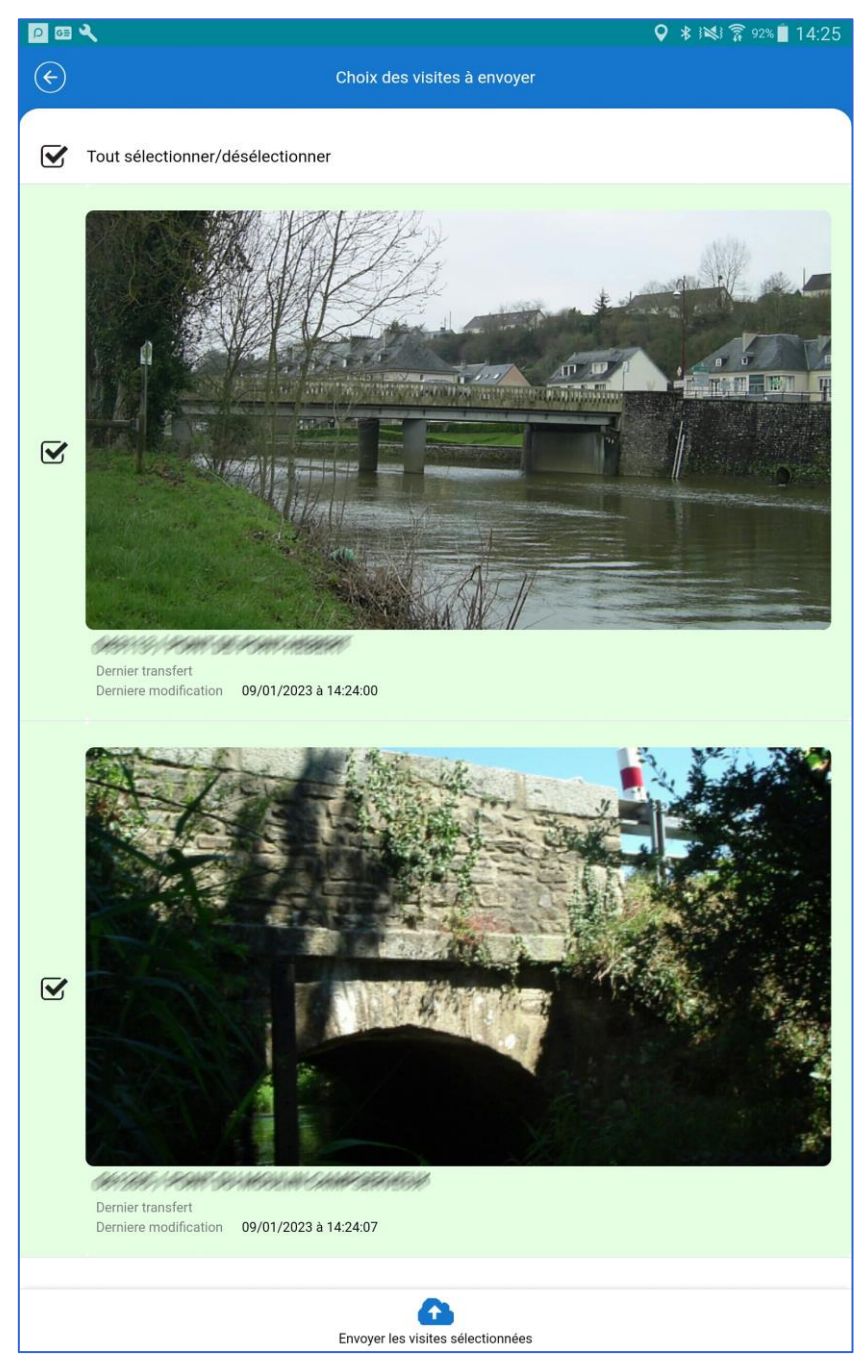

- 5. Choisissez les visites à transférer :
	- o Par défaut, toutes celles pouvant l'être sont cochées prêtes à être transférées.
	- o Vous pouvez choisir d'en décocher pour ne pas la(les) transférer.

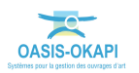

## *Remarque* Les visites qui apparaissent en rouge dans l'interface de transfert ne peuvent pas être transférées. Lorsqu'on sélectionne une telle visite, le système affiche un message explicatif. Par exemple, pour les visites déjà validées dans OASIS : Erreur Cette visite a déjà été validée. Ok

- A 6. Utilisez le bouton **Envoyer les visites sélectionnées** :
	- o Une fenêtre de confirmation est affichée :

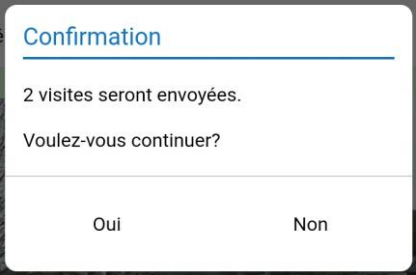

o Puis une fenêtre de suivi de traitement :

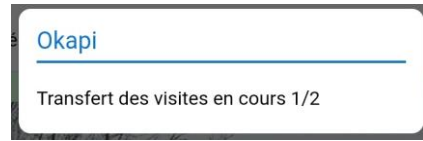

7. À la fin du traitement, les visites sont transférées dans OASIS.

## <span id="page-21-0"></span>**6.2 En mode asynchrone**

1. La liste des paquets de visites est affichée dans l'interface :

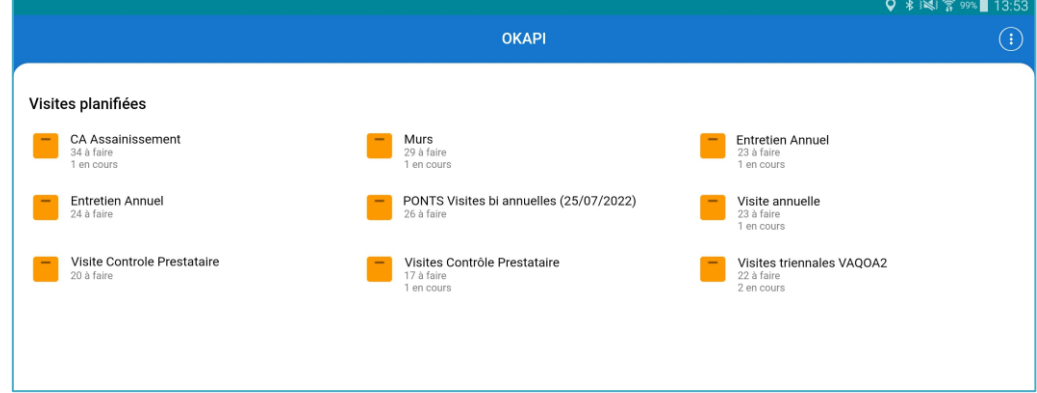

2. Utilisez le bouton de commandes proposé à droite dans le bandeau :

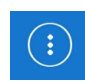

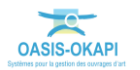

o Lancez la commande « Exporter un paquet de visites » :

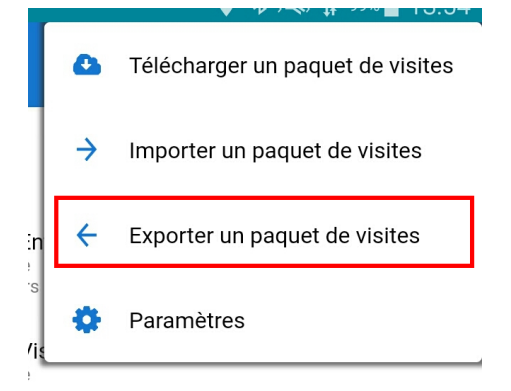

3. Les visites terminées et les visites post-remises sont proposées à l'exportation et une fenêtre intermédiaire vous demande une confirmation :

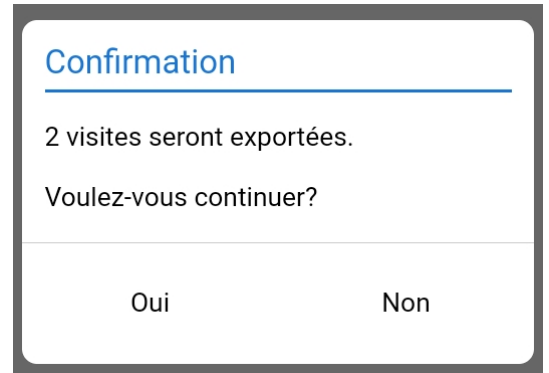

4. Les visites sont exportées dans un fichier au format « .kie » ; positionnezvous dans le répertoire où mettre le fichier :

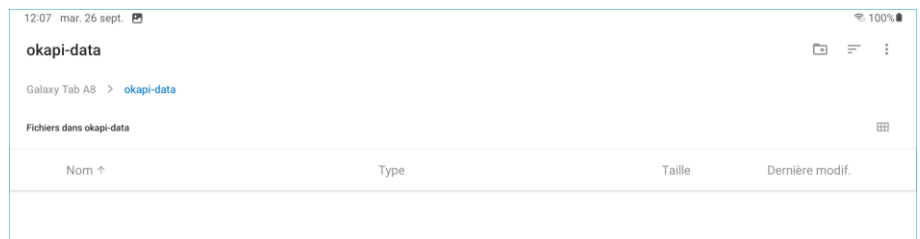

5. Et actionnez le bouton [Utiliser ce dossier] proposé au bas de l'écran :

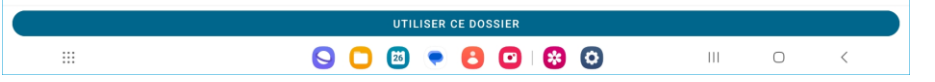

6. Une fenêtre intermédiaire vous demandera de confirmer l'autorisation d'accès au répertoire :

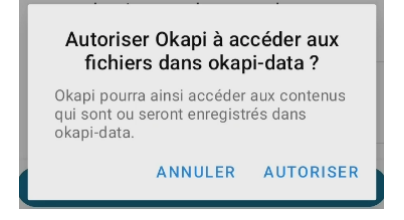

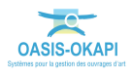

7. Un message vous avertira de l'achèvement de l'opération :

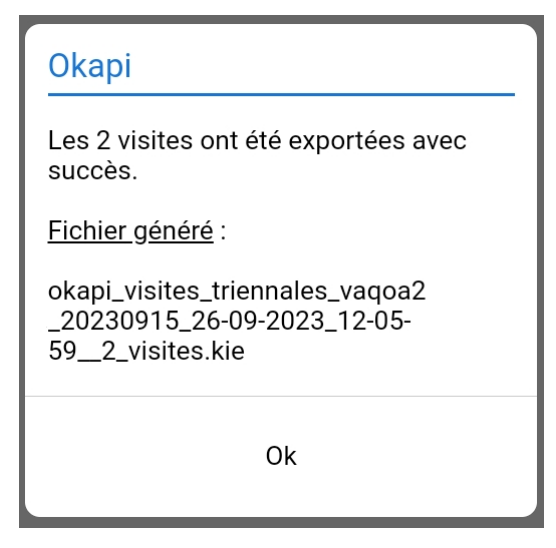

8. Le fichier obtenu apparaîtra dans le répertoire choisi et dans les fichiers récents :

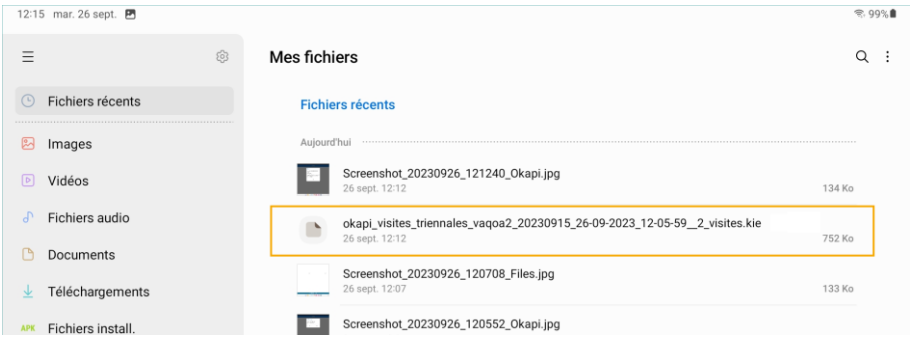

9. Vous pourrez alors envoyer par mail ou autre le ou les fichier(s) obtenu(s) au gestionnaire qui le(s) importera dans OASIS.

## <span id="page-23-0"></span>**6.3 A l'issue du transfert**

- 1. Dans OASIS :
	- o Chaque visite a été rattachée à l'ouvrage visité ainsi que les documents qui lui sont associés.
- 2. Dans OKAPI :
	- o Les visites apparaissent dans la liste des visites « téléchargées ».

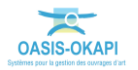

# <span id="page-24-0"></span>**7 Sauvegarder et archiver un paquet de visites**

1. Dans la page d'accueil d'OKAPI sont affichés les paquets de visites à réaliser :

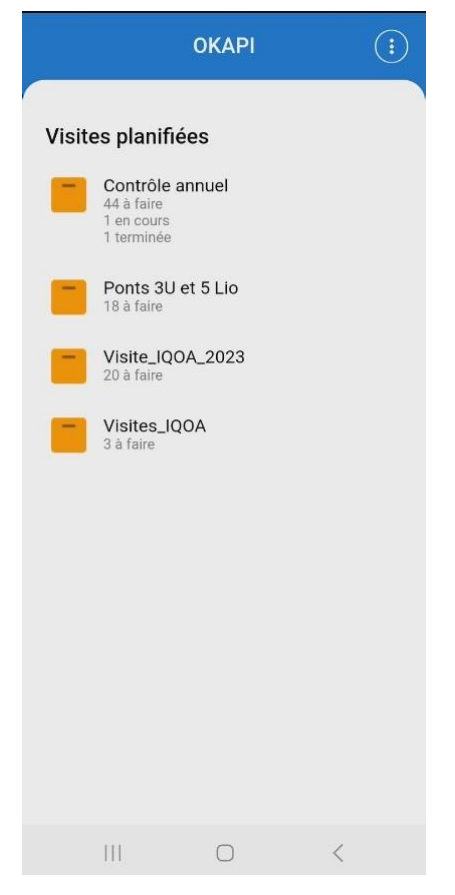

2. Pour sauvegarder ou archiver un paquet de visites, le désigner avec votre doigt et le maintenir 2-3 secondes :

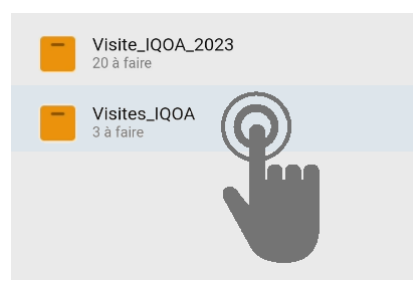

3. Activer la commande {Sauvegarder le paquet} :

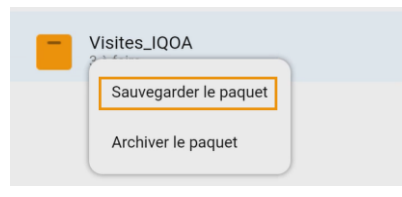

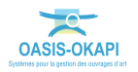

o Pour sauvegarder le paquet de visites ; la sauvegarde se fera après vous être positionné dans le répertoire où mettre le paquet de visites :

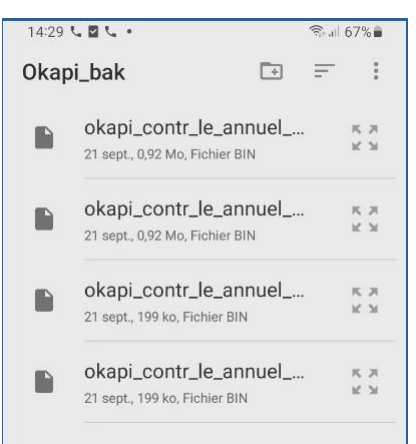

o et actionné le bouton [Utiliser ce dossier] proposé au bas de l'écran :

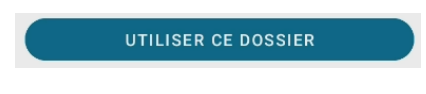

o Une fenêtre intermédiaire vous demandera de confirmer l'autorisation d'accès au répertoire :

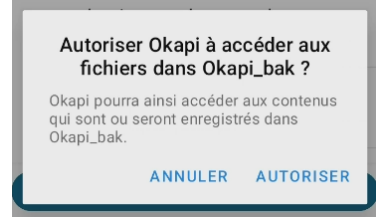

o Et un message vous avertira de son achèvement :

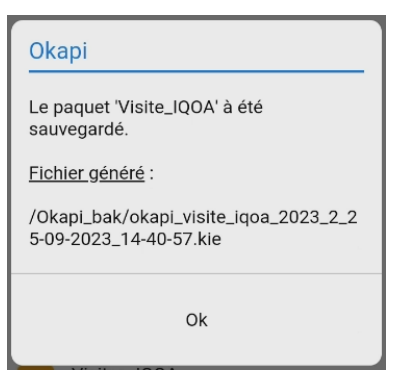

- o Le paquet est sauvegardé et il est toujours présent dans la page d'accueil d'OKAPI.
- 4. Et activer la commande {Archiver le paquet} :

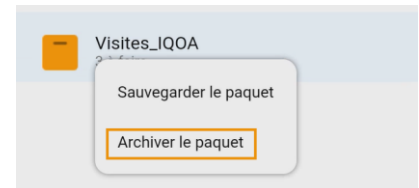

o Pour archiver le paquet de visites ; comme pour la sauvegarde d'un paquet, vous devrez vous positionner dans le répertoire où mettre le

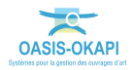

paquet de visites, actionner le bouton [Utiliser ce dossier] proposé au bas de l'écran et confirmer l'autorisation d'accès au répertoire.

o Vous confirmerez la demande d'archivage :

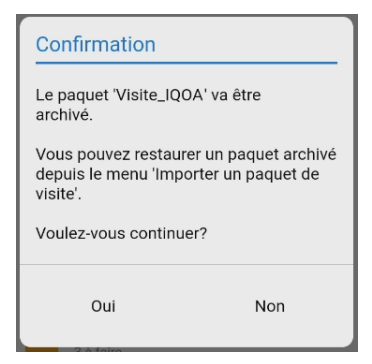

o Et un message vous avertira de son achèvement :

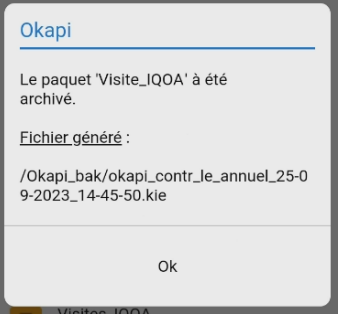

- o Le paquet est archivé :
	- Il n'est plus présent dans la page d'accueil d'OKAPI.
	- Il pourra être restauré à tout moment à partir de l'espace de paramétrage d'OKAPI, options de [Sauvegarde], commande {Importer une archive}.

## <span id="page-26-0"></span>**8 Le paramétrage d'OKAPI**

Vous passerez par l'interface de paramétrage pour, entre autre, :

- Mettre en place la connexion synchrone entre OASIS et OKAPI
- Sauvegarder le répertoire OKAPI
- Restaurer un paquet de visites archivé
- …
- 1. Dans l'interface OKAPI, à partir du bouton de commandes affiché à droite dans le bandeau :

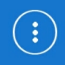

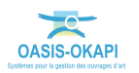

2. Lancez la commande « Paramètres » :

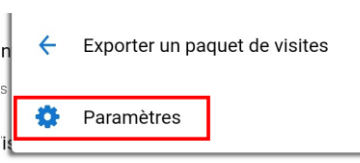

3. Une fenêtre vous invite à vous identifier en renseignant votre Login et Mot de passe "administrateur" :

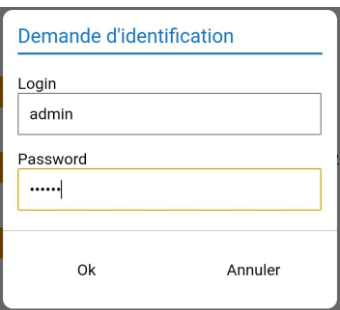

4. Avant d'afficher l'interface de paramétrage :

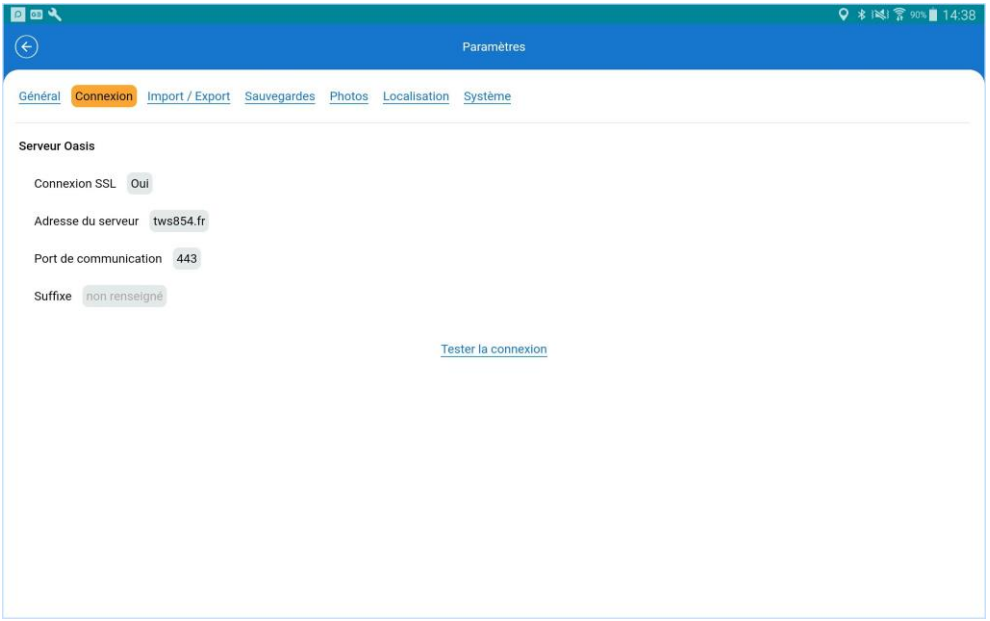

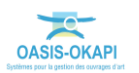

## <span id="page-28-0"></span>**8.1 Paramétrage général**

1. Dans l'interface de Paramétrage, affichez les options de paramétrage générales :

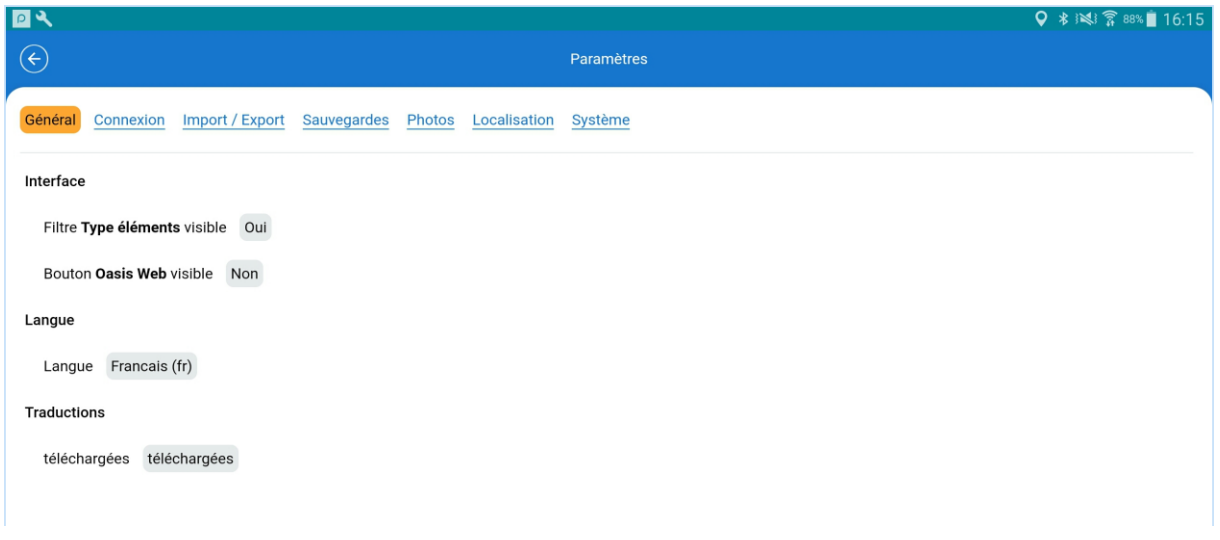

2. Pour paramétrer les options liées à l'interface (présence de bouton ou filtre), à la langue et aux traductions.

### <span id="page-28-1"></span>**8.2 Paramétrer la connexion entre l'appareil mobile et le serveur OASIS**

Le paramétrage de la connexion entre l'appareil mobile et le serveur OASIS consiste à établir la communication entre les deux, et ainsi permettre d'une part la réception des paquets de visites à réaliser et d'autre part le transfert des visites réalisées avec l'appareil mobile vers le serveur OASIS.

1. Dans l'interface de paramétrage, affichez les options de paramétrage de la connexion :

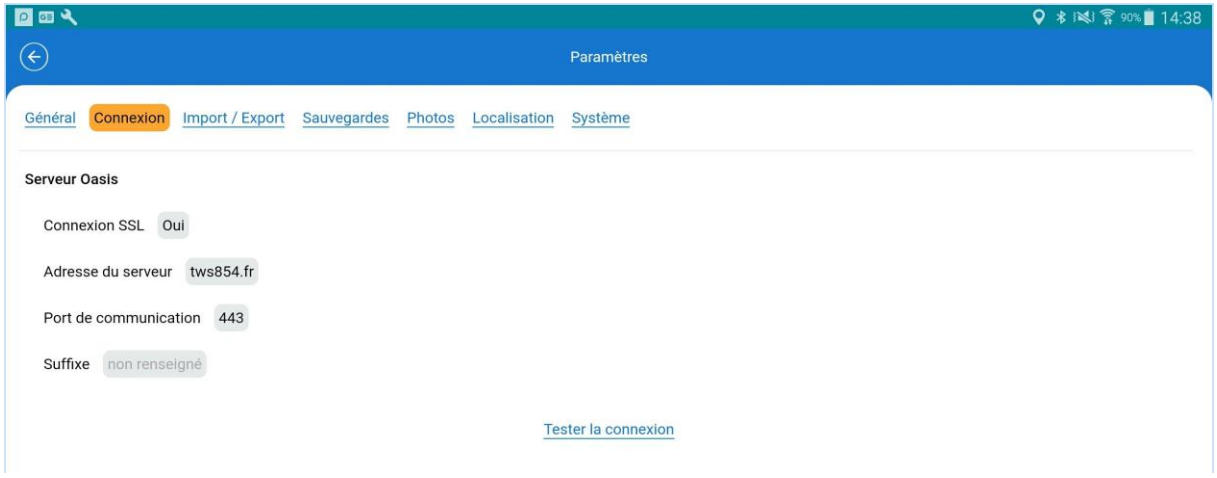

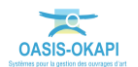

- 2. Renseignez les options de paramétrage comme suit :
	- o Renseignez le paramètre [Connexion SSL] avec la valeur **« Oui »** si le serveur OASIS utilise HTTPS.
	- o Le paramètre [Adresse du serveur] correspond à l' **« adresse IP du serveur OASIS »** :
		- Exemple 1: 192.168.1.135
		- Exemple 2 : tws854.fr
	- o Le paramètre [Port de communication] correspond au **« port WEB du serveur OASIS »** :
		- **Exemple 1 (http) : 8080**
		- Exemple 2 (https) : 443
	- o Le paramètre [Suffixe] doit être utilisé dans le cas de l'utilisation d'un **« mapping réseau »** :
		- Exemple : Si l'adresse du serveur OASIS est « www.serveuroasis.com:8080/exemple-mapping-okapi » alors le suffixe doit être renseigné avec la valeur « exemple-mappingokapi »
- 3. Vérifiez que la connexion fonctionne avec le bouton **Fester la connexion**

### <span id="page-29-0"></span>**8.3 Paramétrer les imports/exports des visites**

Cette fonction permet d'activer, ou désactiver, la présence des boutons d'Import/ Export des interfaces OKAPI.

1. Dans l'interface de Paramétrage, affichez les options d'Import/Export :

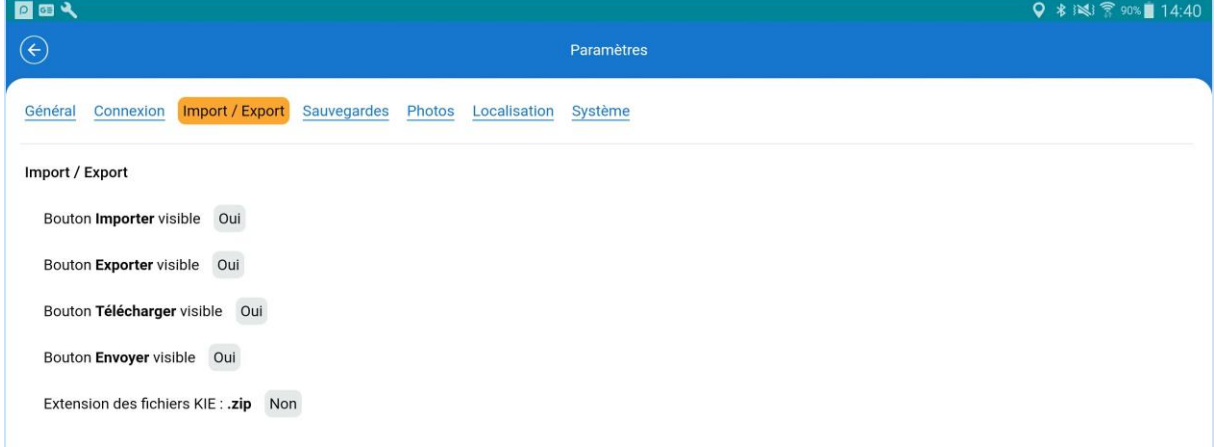

- 2. Choisissez d'activer ou désactiver la présence des boutons d'Import/Export :
	- Renseignez les paramètres [Bouton Importer/Exporter visites visible] avec la valeur **« Oui »** pour activer leur présence dans l'interface OKAPI.

### *Remarque*

Ces boutons sont les boutons d'Import/Export proposés lorsque vous utilisez OASIS/OKAPI en mode en mode asynchrone.

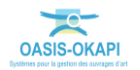

o Renseignez les paramètres [Bouton Télécharger/Envoyer - visible] avec la valeur **« Oui »** pour activer la présence des boutons dans l'interface OKAPI.

### *Remarque*

Ces boutons sont les boutons d'Import/Export proposés lorsque vous utilisez OASIS/OKAPI en mode en mode synchrone.

3. Renseignez le paramètre [Extension des fichiers KIE : .zip] avec la valeur **« Oui »** si les fichiers sont gérés avec l'extension **« .ZIP »**. L'extension par défaut est « .KIE ».

### <span id="page-30-0"></span>**8.4 Gérer les sauvegardes et les archives**

Dans l'interface de Paramétrage, les options de sauvegardes :

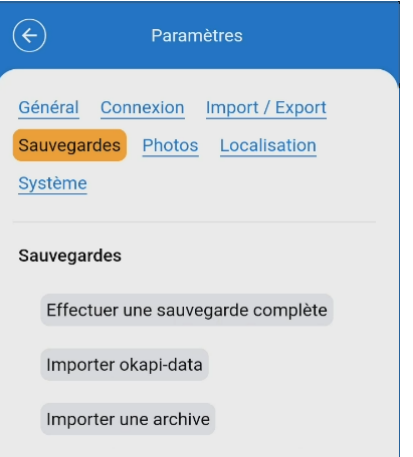

vous permettront de :

- o Effectuer une sauvegarde complète du répertoire OKAPI
- o Importer les paquets de visites du répertoire okapi-data
- o Importer une archive

### **8.4.1 Les sauvegardes complètes du répertoire OKAPI**

### **Remarque importante :**

**Il est conseillé de procéder très régulièrement à une sauvegarde complète du répertoire OKAPI (données et paramétrages) pour ne pas risquer de perdre tout le travail réalisé.**

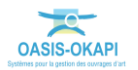

1. Une sauvegarde complète du répertoire OKAPI (données et paramétrages) au format ZIP est proposée par le système à l'ouverture d'OKAPI toutes les 10 visites terminées. Vous êtes libre de l'accepter ou de la reporter :

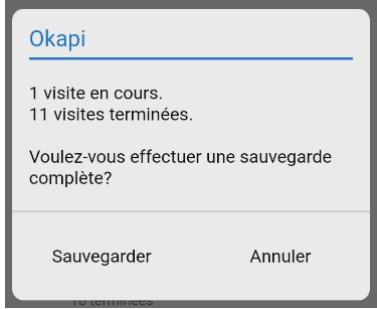

- o Nous vous conseillons vivement d'accepter la sauvegarde proposée.
- o Le système réalisera la sauvegarde du répertoire OKAPI en lançant automatiquement la commande **{Effectuer une sauvegarde complète}** :

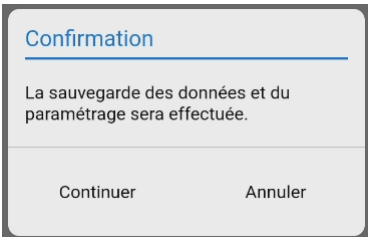

- 2. Sinon, pour procéder de vous-même à une sauvegarde complète du répertoire OKAPI, dans l'interface de Paramétrage, choisissez de lancer la commande **{Effectuer une sauvegarde complète}** :
	- o La sauvegarde du répertoire OKAPI sera lancée après vous être positionné dans le répertoire où mettre le fichier ZIP :

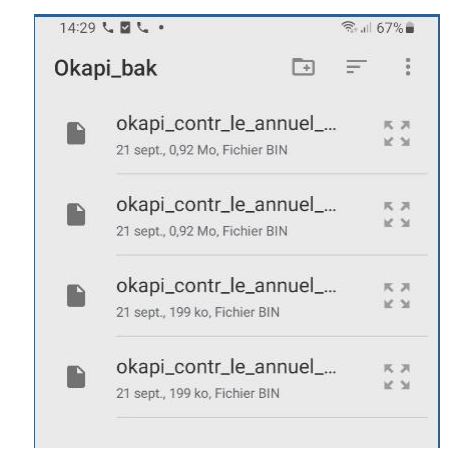

o et actionné le bouton [Utiliser ce dossier] proposé au bas de l'écran :

**UTILISER CE DOSSIER** 

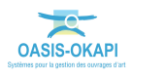

o Une fenêtre intermédiaire vous demandera de confirmer l'autorisation d'accès au répertoire :

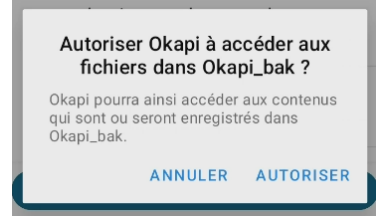

o Et un message vous avertira de son achèvement :

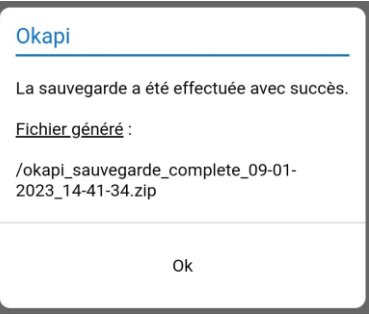

### **8.4.2 Les importations de paquets de visites**

- 1. Lancez la commande **{Importer une archive}** pour importer une sauvegarde complète précédemment sauvegardée ou un paquet de visites précédemment archivé :
	- o Pour importer une sauvegarde complète, vous vous positionnerez dans le répertoire où se trouve la sauvegarde à récupérer :

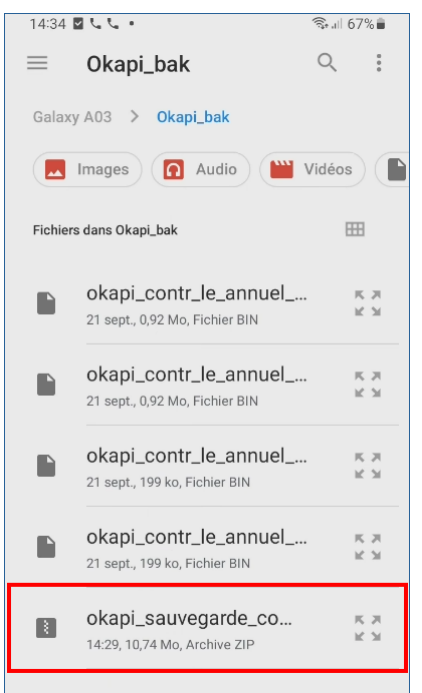

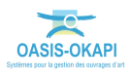

▪ Un message vous avertira de la fin de l'opération :

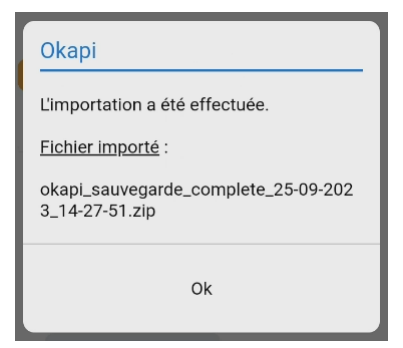

o Pour importer un paquet de visites, vous vous positionnerez dans le répertoire où se trouve le paquet de visites à restaurer :

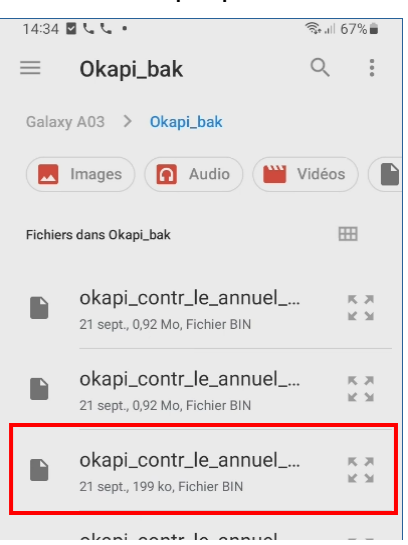

▪ Un message vous avertira de la fin de l'opération :

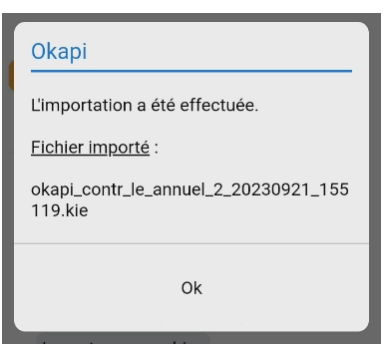

- o Dans tous les cas, les paquets de visites récupérés seront affichés dans la page d'accueil d'OKAPI.
- 2. Lancez la commande **{Importer okapi-data}** si les paquets de visites précédemment disponibles dans la page d'accueil d'OKAPI n'ont pas été récupérés automatiquement à l'installation de la nouvelle version :
	- o Cette commande est documentée dans la notice d'installation d'OKAPI.

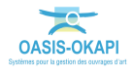

## <span id="page-34-0"></span>**8.5 Choisir le mode d'ajout des photos**

Deux modes opératoires sont disponibles pour ajouter des photos au niveau d'une visite OKAPI :

- 1. Le mode « Caméra » (mode par défaut) :
	- o Je visite l'ouvrage et sa fiche de visite est ouverte dans mon interface OKAPI.
	- o Je prends une photo avec mon appareil mobile et celle-ci est rajoutée automatiquement, associée à l'ouvrage, la partie d'ouvrage, le désordre, etc. en cours de visite.
- 2. Le mode « Librairie » :
	- o Je visite l'ouvrage.
	- o Je prends des photos en cascade avec mon appareil mobile ou avec un appareil photo numérique.
	- o J'associerai les photos à l'ouvrage, la partie d'ouvrage, le désordre, etc. via OKAPI au bureau de retour de ma visite.

Le choix du mode opératoire est paramétrable.

1. Dans l'interface de Paramétrage, affichez les options liées aux photos :

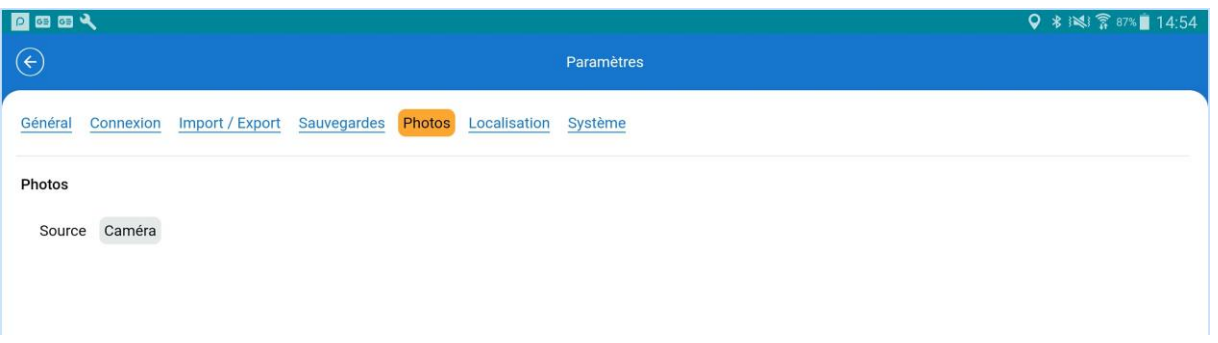

2. Cliquez dans le bouton [Source] pour modifier le mode opératoire. Par défaut, le mode opératoire est « Caméra » ; si vous cliquez dans le bouton, le mode opératoire devient « Librairie ».

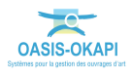

## <span id="page-35-0"></span>**8.6 Gestion de la localisation**

Cette fonction permet d'une part d'activer, ou désactiver, la localisation GPS lors de la prise de photos avec l'appareil mobile, et d'autre part de choisir le fond de carte OKAPI.

1. Dans l'interface de Paramétrage, affichez les options de paramétrage de la localisation :

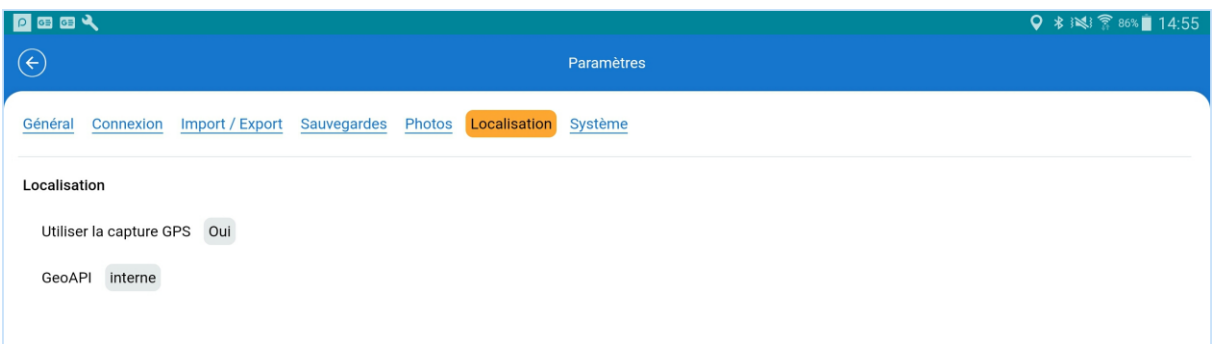

- 2. Renseignez les paramètres de localisation :
	- o Renseignez le paramètre [Utiliser la capture GPS] avec la valeur **« Oui »** pour activer la capture GPS lors de la prise de photos avec l'appareil mobile.
	- o Le paramètre [GeoAPI] renseigné par défaut avec la valeur **« interne »** signifie que la carte utilisée est celle d'Okapi ; mettre **« externe »** pour utiliser par exemple Maps.me ou Google Earth.

## <span id="page-35-1"></span>**8.7 Vérification des ressources système**

Cette fonction permet de vérifier les ressources système :

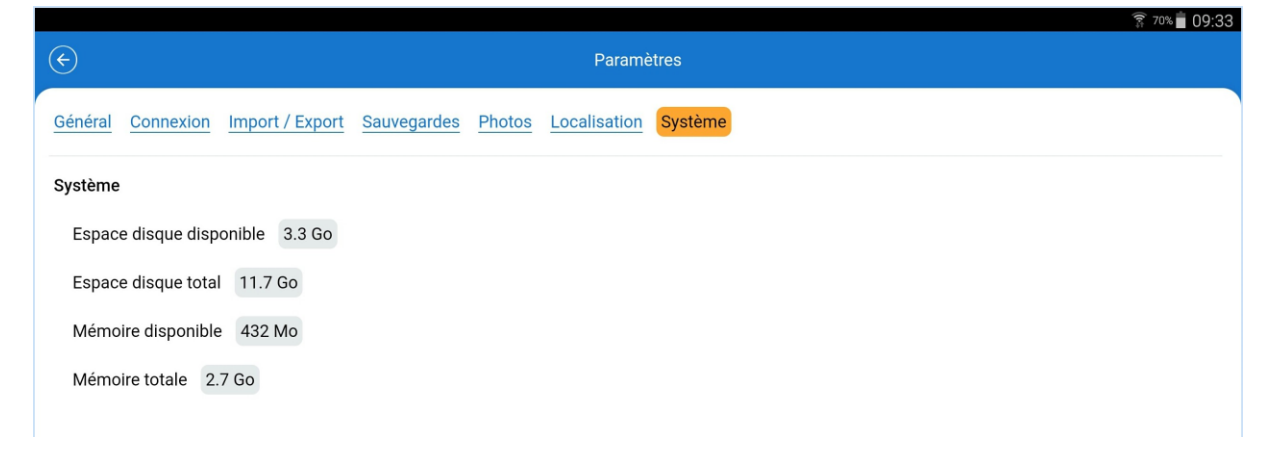

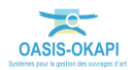

# <span id="page-36-0"></span>**9 Afficher le numéro et la date de version OKAPI**

1. Dans l'interface OKAPI, cliquez dans le titre :

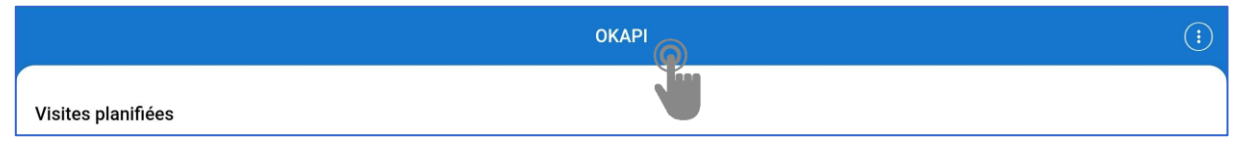

2. Une fenêtre affiche les informations liées à la version OKAPI installée sur votre matériel :

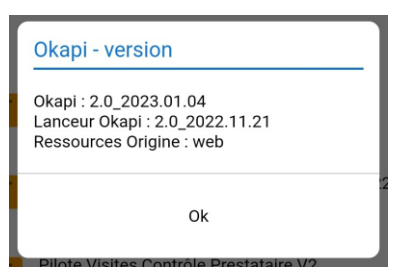

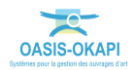